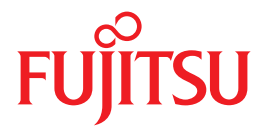

# **SPARC Enterprise** T1000 サーバ

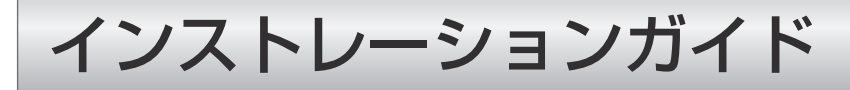

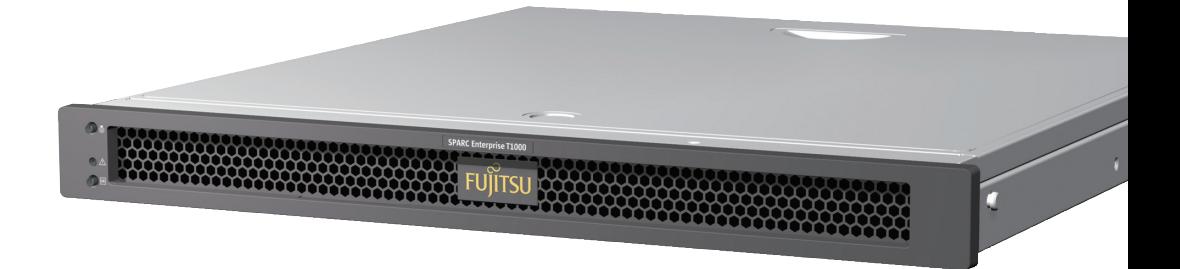

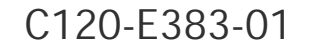

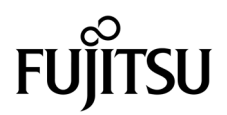

# SPARC<sup>®</sup> Enterprise T1000 サーバ インストレーションガイド

Manual Code : C120-E383-01 Part No. 875-4175-10 April 2007

Copyright 2007 Sun Microsystems, Inc., 4150 Network Circle, Santa Clara, California 95054, U.S.A. All rights reserved.

本書には、富士通株式会社により提供および修正された技術情報が含まれています。

Sun Microsystems, Inc. および富士通株式会社は、それぞれ本書に記述されている製品および技術に関する知的所有権を所有または管理して います。これらの製品、技術、および本書は、著作権法、特許権などの知的所有権に関する法律および国際条約により保護されています。 これらの製品、技術、および本書に対してSun Microsystems, Inc. および富士通株式会社が有する知的所有権には、 http://www.sun.com/patents に掲載されているひとつまたは複数の米国特許、および米国ならびにその他の国におけるひとつまたは複数 の特許または出願中の特許が含まれています。

本書およびそれに付属する製品および技術は、その使用、複製、頒布および逆コンパイルを制限するライセンスのもとにおいて頒布されます。<br>す。富士通株式会社とSun Microsystems, Inc. およびそのライセンサーの書面による事前の許可なく、このような製品または技術および本書<br>のいかなる部分も、いかなる方法によっても複製することが禁じられます。本書の提供は、明示的であるか黙示的であるかを問わず、本製<br>品またはそれに付随する技術に関す

本書および本書に記述されている製品および技術には、ソフトウェアおよびフォント技術を含む第三者の知的財産が含まれている場合があ<br>ります。これらの知的財産は、著作権法により保護されているか、または提供者から富士通株式会社および/またはSun Microsystems,Inc.<br>ヘライセンスが付与されているか、あるいはその両方です。

GPL または LGPL が適用されたソースコードの複製は、GPL または LGPL の規約に従い、該当する場合に、一般ユーザーからのお申し込み に応じて入手可能です。富士通株式会社またはSun Microsystems, Inc.にお問い合わせください。

この配布には、第三者が開発した構成要素が含まれている可能性があります。

本製品の一部は、カリフォルニア大学からライセンスされている Berkeley BSD システムに基づいていることがあります。UNIX は、 X/Open Company Limited が独占的にライセンスしている米国ならびに他の国における登録商標です。

Sun、Sun Microsystems、Sunのロゴ、Java、Netra、Solaris、Sun StorEdge、docs.sun.com、OpenBoot、SunVTS、SunSolve、 CoolThreads、J2EEおよびSun Fireは、米国およびその他の国におけるSun Microsystems, Inc. の商標または登録商標です。

富士通および富士通のロゴマークは、富士通株式会社の登録商標です。

すべての SPARC 商標は、 SPARC International, Inc. のライセンスを受けて使用している同社の米国およびその他の国における登録商標で す。SPARC 商標が付いた製品は、Sun Microsystems, Inc. が開発したアーキテクチャーに基づくものです。

SPARC64 は、Fujitsu Microelectronics, Inc. および富士通株式会社が SPARC International, Inc. のライセンスを受けて使用している同社の商 標です。

OPEN LOOK および Sun<sup>TM</sup> Graphical User Interface は、Sun Microsystems, Inc. が自社のユーザーおよびライセンス実施権者向けに開発し<br>ました。Sun Microsystems, Inc. は、コンピュータ産業用のビジュアルまたは グラフィカル・ユーザーインタフェースの概念の研究開発に<br>おける Xerox 社の先駆者としての成果を認めるものです。Sun Microsystem

United States Government Rights - Commercial use. U.S. Government users are subject to the standard government user license agreements of Sun Microsystems, Inc. and Fujitsu Limited and the applicable provisions of the FAR and its supplements.

免責条項:本書または本書に記述されている製品や技術に関して富士通株式会社、Sun Microsystems, Inc.またはそのいずれかの関連会社が<br>行う保証は、製品または技術の提供に適用されるライセンス契約で明示的に規定されている保証に限ります。このような契約で明示的に規<br>定された保証を除き、富士通権式会社、Sun Microsystems,Inc.およびそのいずれかの関連会社は、製品、技術、または本書に関して、明の<br>示、黙示を問わず またはデータに関する損失、あるいは業務の中断について、あるいは間接的損害、特別損害、付随的損害、または結果的損害について、そ のような損害の可能性が示唆されていた場合であっても、適用される法律が許容する範囲内で、いかなる責任も負いません。

本書は、「現状のまま」提供され、商品性、特定目的への適合性または第三者の権利の非侵害の黙示の保証を含みそれに限定されない、明 示的であるか黙示的であるかを問わない、なんらの保証も、かかる免責が法的に無効とされた場合を除き、行われないものとします。

原典*: SPARC Enterprise T1000 Server Installation Guide* Manual Code: C120-E383-01EN

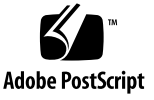

目次

[はじめに](#page-14-0) xiii

- 1. [設置の準備](#page-26-0) 1 [サーバの概要](#page-27-0) 2 [必要な工具](#page-27-1) 2 [オプションのコンポーネント](#page-28-0) 3 [設置の概要](#page-28-1) 3 [スライドレール構成部品の注意事項](#page-30-0) 5 [ケーブル管理に関する注意事項](#page-33-0) 8 [データポートおよびケーブル配線に関する注意事項](#page-34-0) 9 [ポートの場所](#page-34-1) 9 [ケーブル配線の注意](#page-34-2) 9 [安全のための注意事項](#page-35-0) 10 2. [サーバの取り付け](#page-36-0) 11
	- [ラックマウントキット](#page-36-1) 11

[サーバのラックへの設置](#page-37-0) 12

- ▼ [固定部品を取り付ける](#page-37-1) 12
- ▼ [スライドレールを取り付ける](#page-40-0) 15
- ▼ [サーバをラックに取り付ける](#page-44-0) 19

▼ [ケーブル管理留め具を取り付ける](#page-45-0) 20 [保守目的でのラックからのサーバの取り外し](#page-46-0) 21 [サーバのケーブル接続](#page-46-1) 21

- ▼ SC [シリアル管理ポートに接続する](#page-47-0) 22
- ▼ SC [ネットワーク管理ポートに接続する](#page-47-1) 22
- ▼ Ethernet [ネットワークケーブルに接続する](#page-48-0) 23 TTYA [シリアルポート](#page-48-1) 23
- ▼ AC [電源ケーブルをサーバに接続する](#page-48-2) 23
- 3. [システムの電源投入](#page-50-0) 25

[はじめてのサーバの電源投入](#page-50-1) 25

[電源投入の概要](#page-50-2) 25

[システムコンソール](#page-50-3) 25

ALOM CMT [システムコントローラ](#page-51-0) 26

[パスワード](#page-51-1) 26

▼ [はじめてシステムに電源を入れる](#page-51-2) 26

ALOM CMT [システムコントローラへのログイン](#page-54-0) 29

- ▼ [シリアル管理ポートを使用してシステムコントローラにログインする](#page-54-1) 29
- ▼ [ネットワーク管理ポートを使用してシステムコントローラにログインす](#page-55-0) [る](#page-55-0) 30
- ▼ [システムコントローラのネットワーク管理ポートを構成する](#page-56-0) 31
- ▼ [システムコントローラをリセットする](#page-59-0) 34

一般的な処理での ALOM CMT [システムコントローラの使用](#page-60-0) 35

- ▼ [電源投入シーケンスを開始する](#page-60-1) 35
- ▼ [システムコンソールに接続する](#page-61-0) 36
- ▼ [システムの正常な初期化を実行する](#page-62-0) 37

Solaris [オペレーティングシステムの起動](#page-64-0) 39

- ▼ Solaris [オペレーティングシステムを起動する](#page-64-1) 39
- ▼ [システムをリセットする](#page-65-0) (任意) 40
- ▼ [システムの電源を再投入する](#page-65-1) 40
- A. [サーバのファームウェアの更新](#page-68-0) 43 [フラッシュイメージの概要](#page-68-1) 43 [ファームウェアの更新](#page-68-2) 43
	- ▼ [ファームウェアを更新する](#page-69-0) 44
- B. [起動デバイスの選択](#page-72-0) 47 [ネットワークへのネットワークインタフェースの接続](#page-72-1) 47
	- ▼ [ネットワークインタフェースをネットワークに接続する](#page-73-0) 48
- C. [ネットワーク管理ポートの構成](#page-74-0) 49 [システムコントローラのネットワーク管理ポートの構成](#page-74-1) 49
	- ▼ [システムコントローラのネットワーク管理ポートを構成する](#page-74-2) 49

[索引](#page-78-0) 53

# 図目次

- 図 [1-1](#page-27-2) サーバ 2 図 [1-2](#page-31-0) スライドレール構成部品 6 図 [1-3](#page-32-0) 固定部品のロック 7 図 [1-4](#page-33-1) ケーブル管理留め具 8 図 [1-5](#page-34-3) 背面パネルのポートおよびコネクタの位置 9 図 [2-1](#page-37-2) スライドレール構成部品のロックの解除 12 図 [2-2](#page-38-0) 固定部品のリリースボタン 13 図 [2-3](#page-39-0) 固定部品のシャーシへの取り付け 14 図 [2-4](#page-40-1) スライドレールの脱落防止機構付きねじ 15 図 [2-5](#page-41-0) 拡張部品の使用 16 図 [2-6](#page-42-0) スライドレールの取り付け 17 図 [2-7](#page-43-0) スライドレールの間隔ツールを使用したスライドレール間の間隔の調整 18 図 [2-8](#page-45-1) スライドレールへのシャーシの取り付け 20 図 [2-9](#page-46-2) 背面パネルのコネクタ 21 図 [2-10](#page-47-2) システムコントローラのシリアルポートおよびネットワークポート (シャーシ背面) 22
- 図 [2-11](#page-48-3) シリアルポート (TTYA) 23
- 図 [3-1](#page-52-0) AC コネクタ 27

# 表目次

- 表 [1-1](#page-35-1) Ethernet 接続の転送速度 10
- 表 [3-1](#page-63-0) サーバのデバイス一覧 38

# コード例

- [コード例](#page-52-1) 3-1 起動手順の例 27
- [コード例](#page-62-1) 3-2 システムの正常な初期化の出力例 37
- [コード例](#page-64-2) 3-3 ディスク 0 からのサーバの起動の例 39
- [コード例](#page-70-0) A-1 ファームウェア更新後の標準的な起動手順 45

# <span id="page-14-0"></span>はじめに

『SPARC Enterprise T1000 サーバ インストレーションガイド』では、SPARC Enterprise T1000 サーバの設置に役立つ手順、基本的な情報、および参考資料につい て説明します。

このマニュアルの設置に関する手順は、システム管理者が Solaris™ オペレーティン グシステム (Solaris OS) を使用した経験があることを前提としています。

注 – すべての内部コンポーネントの取り付けは、認定された保守技術者のみが行 なってください。

### 安全な使用のために

このマニュアルには当製品を安全に使用していただくための重要な情報が記載されて います。当製品を使用する前に、このマニュアルを熟読してください。特にこのマ ニュアルに記載されている「安全上の注意事項」をよく読み、理解したうえで当製品 を使用してください。また、このマニュアルは大切に保管してください。 富士通は、使用者および周囲の方の身体や財産に被害を及ぼすことなく安全に使って いただくために細心の注意を払っています。本製品を使用する際は、マニュアルの説 明に従ってください。

### マニュアルの構成

このマニュアルは、次の章で構成されています。

第 [1](#page-26-1) 章では、SPARC Enterprise T1000 サーバの設置の概要について説明します。

第 [2](#page-36-2) 章では、SPARC Enterprise T1000 サーバのラックへの取り付け手順について説 明します。

第 [3](#page-50-4) 章では、サーバの構成と電源投入、および追加ソフトウェアのインストールにつ いて説明します。

[付録](#page-68-3) A では、システムコントローラファームウェアおよびホストファームウェアの 更新手順について説明します。

[付録](#page-72-2) B では、起動デバイスの選択手順について説明します。

付録 Cでは、システムファームウェア 6.2 より前のバージョンのファームウェアを使 用するサーバを構成する手順について説明します

索引

読者が本書から必要事項をすぐ捜し出せるように、キーワードと参照ページとの対応 を示しています。

### 関連マニュアル

SPARC Enterpriseシリーズのすべてのマニュアルは、次のウェブサイトで最新版を提 供しています。

国内

http://primeserver.fujitsu.com/sparcenterprise/manual/

海外

http://www.fujitsu.com/sparcenterprise/manual/

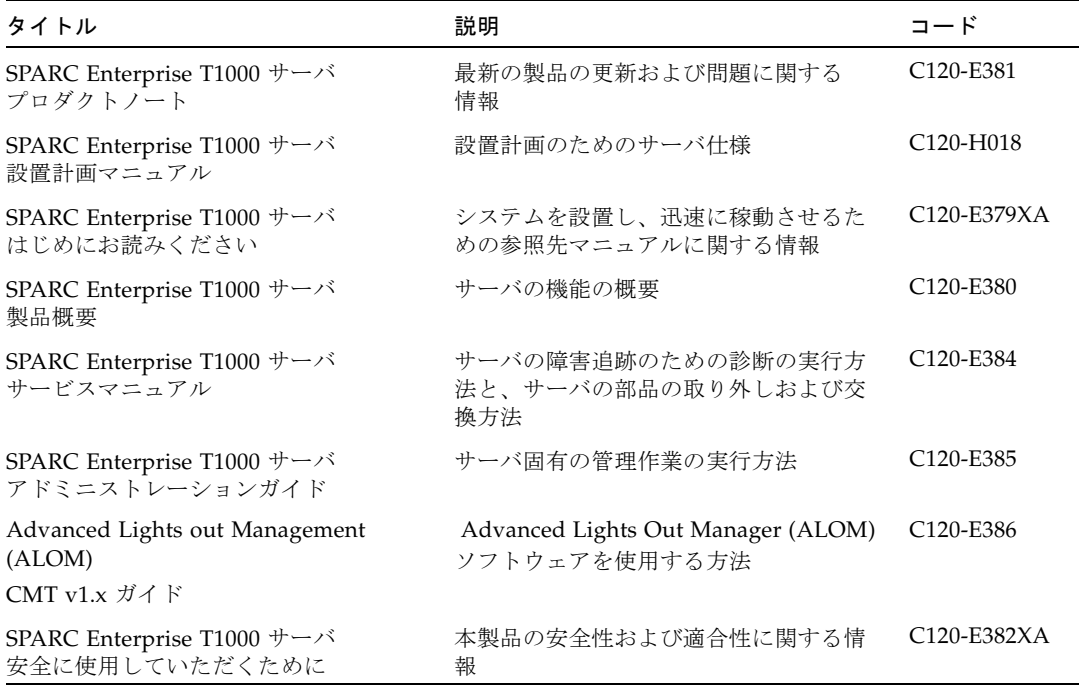

注 – 本製品の最新情報はプロダクトノートで確認してください。プロダクトノート はウェブサイトにだけ公開されています。

#### 『Enhanced Support Facility 3.x』CD-ROMで提供されるもの

■ リモート保守サービス

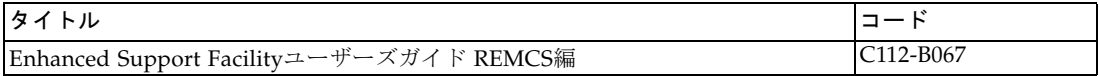

# UNIX コマンドについて

このマニュアルには、システムの停止、システムの起動、およびデバイスの構成など に使用する基本的な UNIX® コマンドと操作手順に関する説明は含まれていない可能 性があります。これらについては、以下を参照してください。

- 使用しているシステムに付属のソフトウェアマニュアル
- 下記にある Solaris™ オペレーティングシステムのマニュアル

http://docs.sun.com

# 書体と記号について

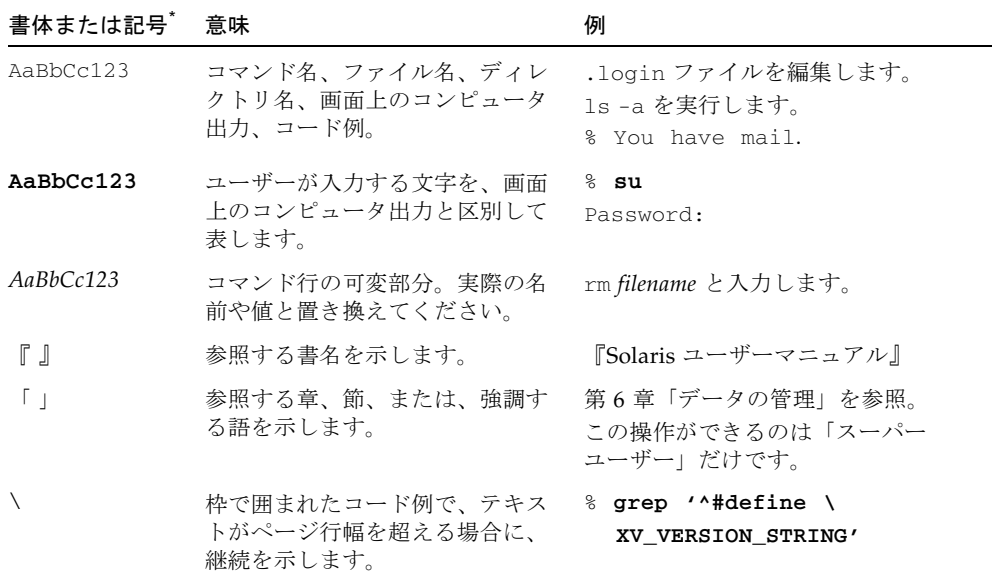

\* 使用しているブラウザにより、これらの設定と異なって表示される場合があります。

# シェルプロンプトについて

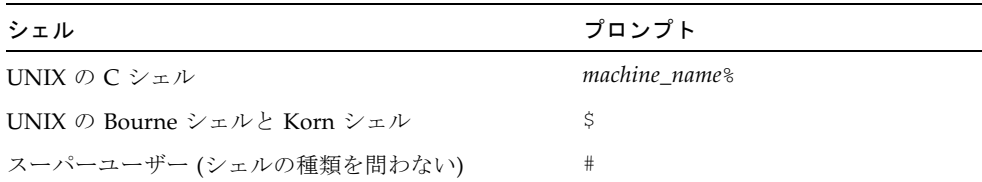

# 警告表示について

本書では以下の表示を使用して、使用者や周囲の方の身体や財産に損害を与えないた めの警告や使用者にとって価値のある重要な情報を示しています。

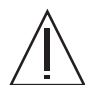

警告 - 「警告」とは、正しく使用しない場合、死亡する、または重傷を負うことが あり得ること(潜在的な危険状態)を示しています。

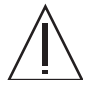

注意 – 「注意」とは、正しく使用しない場合、軽傷、または中程度の傷害を負うこ とがあり得ることと、当該製品自身またはその他の使用者などの財産に、損害が生じ る危険性があることを示しています。

参考 – 「参考」とは、効果的な使い方など、使用者にとって価値のある情報である ことを示しています。

#### 本文中の警告表示の仕方

警告レベルの記号の後ろに警告文が続きます。警告文は、 通常の記述と区別するた め、 行端を変えています。さらに、通常の記述行からは、前後1行ずつ空けていま す。

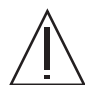

注意 – 本製品および弊社提供のオプション製品について、以下に示す作業は当社技 術員が行います。お客様は絶対に作業しないようお願いします。故障の原因となる恐 れがあります。

■ 内蔵オプション装置の取付け/取外し

また、重要な警告表示は、「[安全上の注意事項](#page-20-0)」の中に「[重要な警告事項の一覧](#page-20-1)」と してまとめて記載しています。

# <span id="page-20-0"></span>安全上の注意事項

#### 重要な警告事項の一覧

本マニュアル中に記載している重要な警告事項は以下のとおりです。

<span id="page-20-1"></span>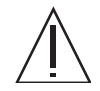

注意 – 「注意」とは、正しく使用しない場合、軽傷、または中程度の傷害を負うこ とがあり得ることと、当該製品自身またはその他の使用者などの財産に、損害が生じ る危険性があることを示しています。

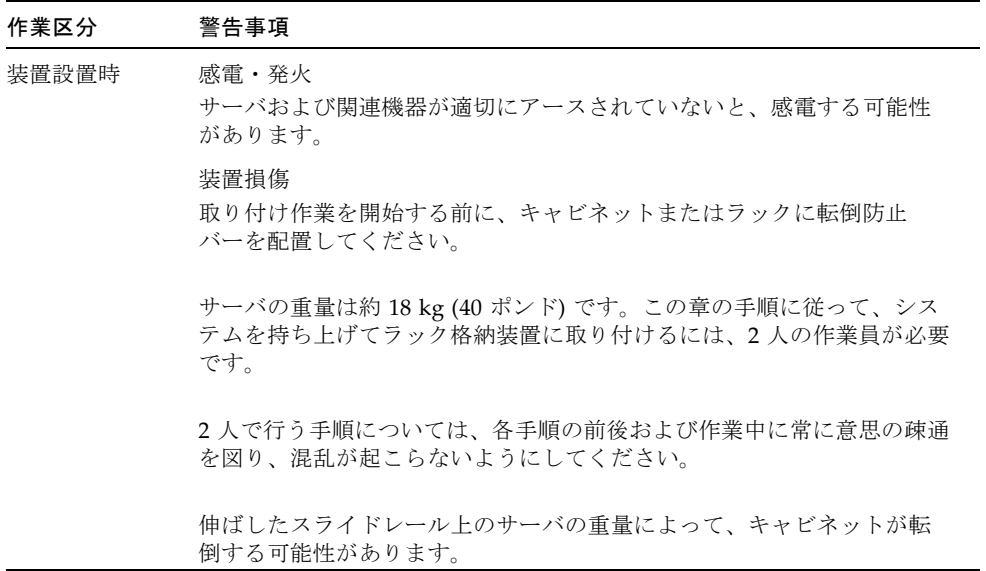

警告ラベル

当製品には以下のようにラベルが貼付してあります。

- ラベルは絶対にはがさないでください。
- 以下のラベルは当製品の使用者を対象としています。

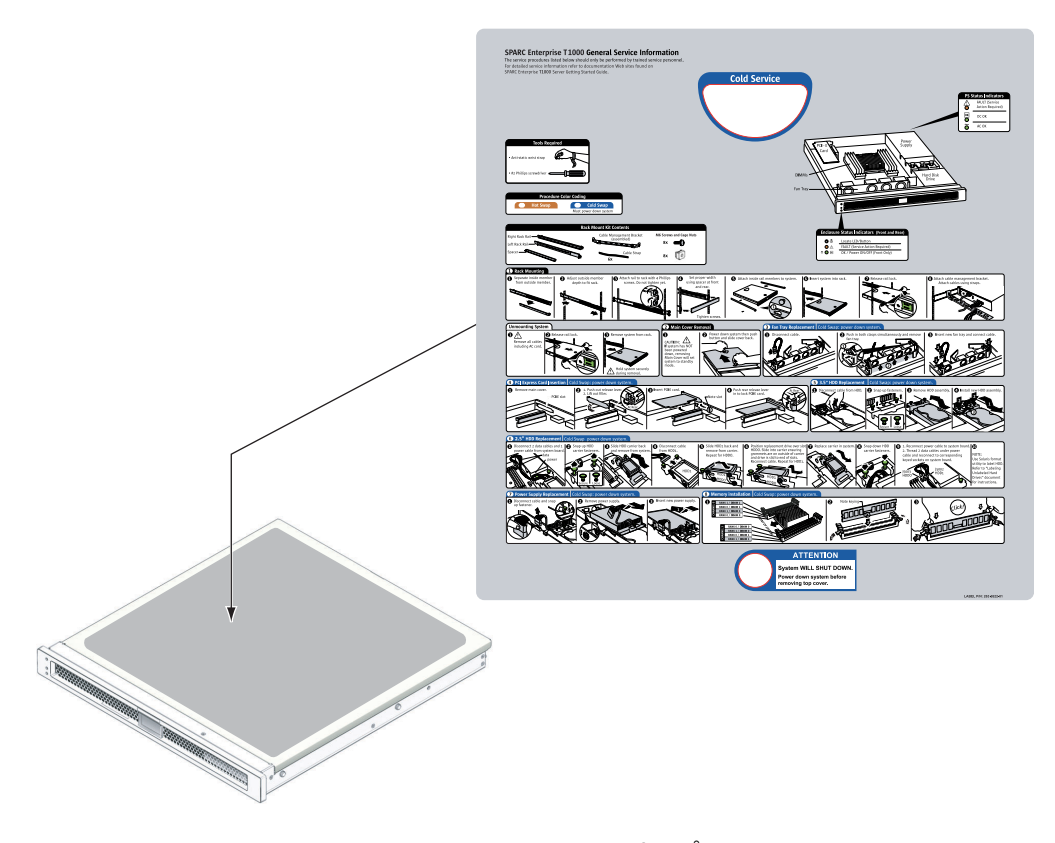

SPARC Enterprise T1000 のサンプル

### 製品取扱い上の注意事項

#### メンテナンスについて

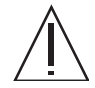

警告 – 本製品、および当社提供のオプション製品について、以下に示す作業は当社 技術員が行います。お客様は絶対に作業しないようお願いします。感電・負傷・発火 のおそれがあります。

- 各装置の新規設置と移設、および初期設定
- 前面、後面および側面カバーの取外し
- 内蔵オプション装置の取付け/取外し
- 外部インターフェースケーブルの抜差し
- メンテナンス (修理と定期的な診断と保守)

注意 – 本製品および当社提供のオプション製品について、以下に示す作業は当社技 術員が行います。お客様は絶対に作業しないようにお願いします。故障の原因となる おそれがあります。

- お客様のお手元に届いたオプションアダプタなどの開梱
- 外部インターフェースケーブルの抜差し

#### 本製品の改造/再生について

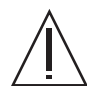

注意 – 本製品に改造を加えたり、本製品の中古品を再生して使用すると、使用者や 周囲の方の身体や財産に予期しない損害が生じるおそれがあります。

#### 使用済製品の引取りとリサイクルについてのお願 い

- この製品の所有権が事業主の場合には、使用後に廃棄される製品は産業廃棄物扱 いとなり、廃棄する際にはマニフェスト伝票(廃棄物管理表)の発行が必要とな ります。
- 製品所有者が当社に廃棄を依頼される場合には、"富士通リサイクル受付セン ター"をご利用ください。
- 詳しくは、環境活動のホームページ (http://eco.fujitsu.com/jp/) の "富士通リ サイクルシステム" (http://eco.fujitsu.com/jp/5g/products/recycleindex.html)をご覧いただく

か、または担当営業にお問合せください。

- なお、"富士通パソコンリサイクル受付センター"は、個人のお客様専用受付窓 口のため、ご利用いただけませんのでご注意ください。
- 当社では、富士通リサイクルシステムを構築し、リサイクルセンターでの使用済 製品の解体、分別処理により、部品の再使用や材料へのリサイクルを行っていま す。

#### 廃棄・譲渡時のハードディスク上のデータ消去に 関するご注意

- 本機器を使用していた状態のまま廃棄・譲渡すると、ハードディスク内のデータ を第三者に読み取られ、予期しない用途に利用される恐れがあります。機密情報 や重要なデータの流出を防ぐためには、本機器を廃棄・譲渡する際に、ハード ディスク上のすべてのデータを消去することが必要となります。
- ところが、ハードディスク上のデータを消去するというのは、それほど容易なこ とではありません。ハードディスクを初期化(フォーマット)したり、OS 上から ファイルを削除する操作をしただけでは、一見データが消去されたように見えま すが、ただ単にOS 上でそれらのデータを呼び出す処理ができなくなっただけあ り、悪意を持った第三者によってデータが復元される恐れがあります。
- したがって、お客様の機密情報や重要なデータをハードディスク上に保存してい た場合には、上に挙げるような操作をするだけでなく、データ消去のサービスを 利用するなどして、これらのデータを完全に消去し、復元されないようにするこ とをお勧めします。
- お客様が、廃棄・譲渡等を行う際に、ハードディスク上の重要なデータが流出す るというトラブルを回避するためには、ハードディスクに記録された全データ を、お客様の責任において消去することが非常に重要となります。
- なお、ソフトウェア使用許諾(ライセンス)契約により、ソフトウェア (OS やア プリケーション・ソフトウェア)の第三者への譲渡が制限されている場合、ハー ドディスク上のソフトウェアを削除することなくサーバなどを譲渡すると、契約 違反となる可能性があるため、そうした観点からも十分な確認を行う必要があり ます。
- 弊社では、お客様の機密情報や重要なデータの漏洩を防止するため、お客様が本 機器を廃棄・譲渡する際にハードディスク上のデータやソフトウェアを消去する サービスを提供しておりますので、是非ご利用ください。

#### データ消去サービス

弊社の専門スタッフがお客様のもとにお伺いし、短時間で、磁気ディスクおよび 磁気テープ媒体上のデータなどを消去するサービスです。

■ 詳しくは、ストレージ統合サービス (http://storage-system.fujitsu.com/jp/service/integrate/)をご覧くださ い。

#### マニュアルへのコメント

本マニュアルに関するご意見、ご要望または内容に不明確な部分がございましたら、下記内容 を具体的にご記入の上、担当 SE、販売員または担当講師にお渡しください。

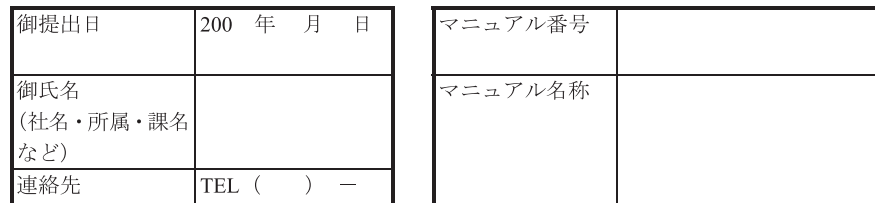

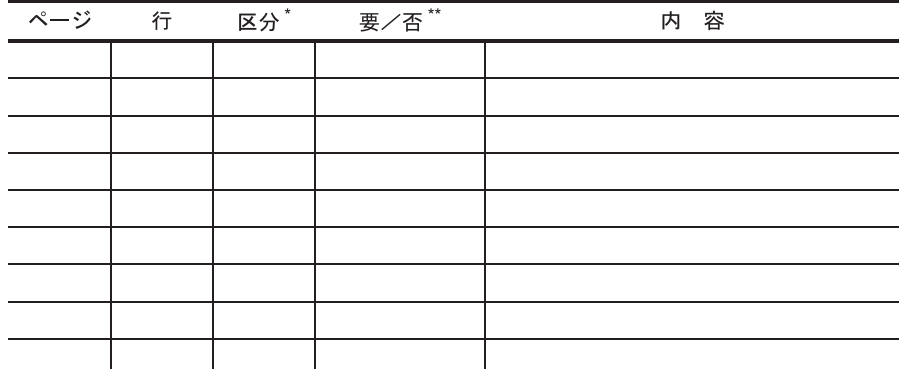

\*A: 御意見 B: 御要望 C: 内容不明瞭 (間違い、説明不足、用語不統一、誤字・脱字、 その他)の記号で御記入ください。

\*\* 御意見、御要望の内容に対する当社からの回答の必要性について御記入ください。

\*\*\* 記入欄が不足した場合には、お手数ですが別用紙に御記入のうえ添付してください。

本マニュアルで下記の項目について、気が付かれた箇所に〇印を御記入ください。

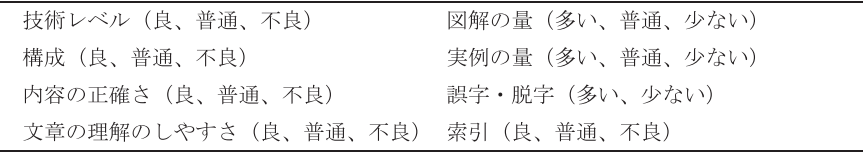

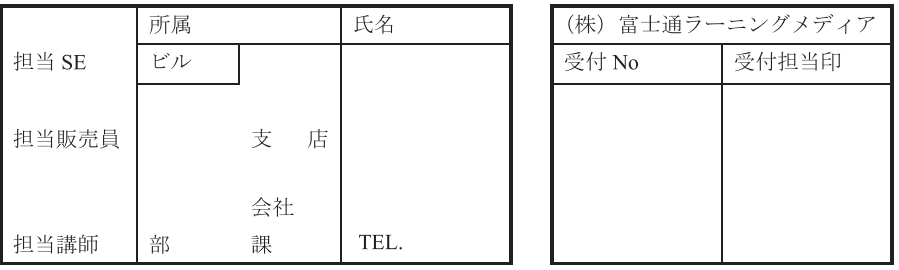

<span id="page-26-1"></span>第 1 章

### <span id="page-26-0"></span>設置の準備

この章では、サーバの設置について説明し、第 [2](#page-36-2) 章以降で説明する取り付け手順に関 する基本的な情報を示します。

この章は、次のセクションで構成されています。

- 2 [ページの「必要な工具」](#page-27-1)
- 3[ページの「オプションのコンポーネント」](#page-28-0)
- 3 [ページの「設置の概要」](#page-28-1)
- 5 [ページの「スライドレール構成部品の注意事項」](#page-30-0)
- 8[ページの「ケーブル管理に関する注意事項」](#page-33-0)
- 9[ページの「データポートおよびケーブル配線に関する注意事項」](#page-34-0)
- 10 [ページの「安全のための注意事項」](#page-35-0)

<span id="page-27-0"></span>サーバの概要

図 [1-1](#page-27-2) にサーバを示します。

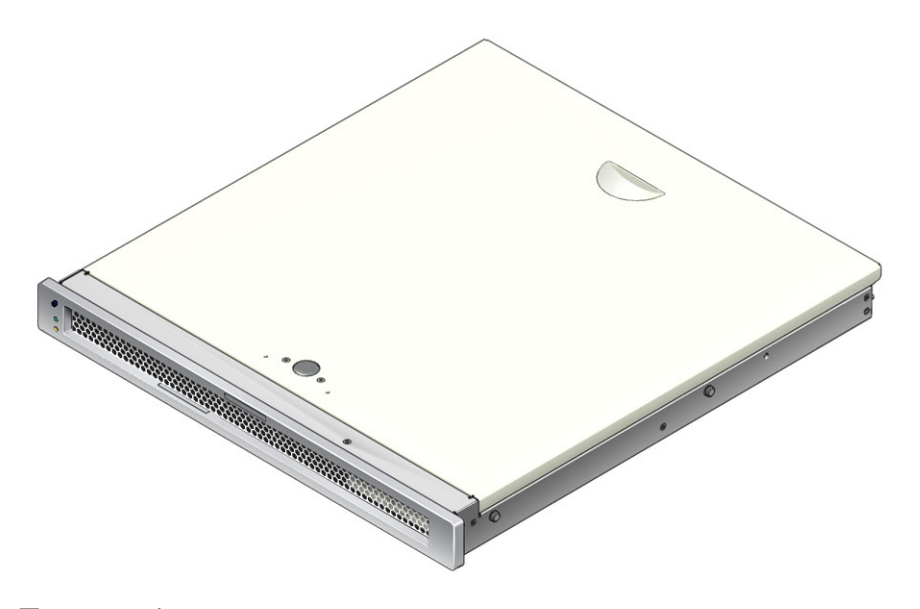

<span id="page-27-2"></span>図 1-1 サーバ

<span id="page-27-1"></span>必要な工具

- プラスのねじ回し (Phillips の 2番)
- ESD マットおよびアースストラップ

# <span id="page-28-0"></span>オプションのコンポーネント

サーバの標準コンポーネントは出荷時に取り付けられています。ただし、増設メモ リーや PCI カードなどのオプションを注文した場合、これらは個別に出荷される場 合があります。サーバをラックに取り付ける前に、これらのコンポーネントを取り付 けてください。

出荷時に取り付けられないその他のオプションを注文した場合、取り付け手順につい ては『SPARC Enterprise T1000 サーバ サービスマニュアル』を参照してください。

注 – すべての内部コンポーネントの取り付けは、認定された保守技術者のみが行 なってください。

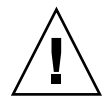

注意 – 静電気による損傷によって、システムが永続的に使用できなくなるか、また は保守技術者による修理が必要になることがあります。コンポーネントは、静電気防 止用マット、静電気防止袋、または使い捨ての静電気防止用マットなどの、静電気防 止面に置いてください。システムコンポーネントを取り扱うときは、シャーシの金属 面に接続された静電防止用アースストラップを着用してください。

注 – オプションのコンポーネントのリストは、予告なしに更新される可能性があり ます。

### <span id="page-28-1"></span>設置の概要

この設置マニュアルで説明する手順は、次の順序で実行する必要があります。

- 1. 使用するサーバと一緒に出荷されるコンポーネントがすべて届いていることを確 認します。
- 2. 使用しているシステムの設定情報を収集します。次のパラメータなどの詳細情報 については、システム管理者に確認してください。
	- ゲートウェイの IP アドレス
	- システムコントローラの IP アドレス
	- ネットマスク
- 3. システムと同梱されているオプションのコンポーネントを取り付けます。増設メ モリーなど、その他のオプションのコンポーネントを購入した場合は、サーバを ラックに取り付ける前にこれらのコンポーネントを取り付けてください。3 [ページ](#page-28-0) [の「オプションのコンポーネント」](#page-28-0)を参照してください。
- 4. ラックまたは装置キャビネットにサーバを取り付けます。19 [ページの「サーバを](#page-44-1) [ラックに取り付ける」](#page-44-1)を参照してください。

注 – このマニュアルでは、ラックという用語はオープンラックまたはクローズキャ ビネットのいずれかを意味します。

5. サーバをシリアル端末または端末エミュレータ (PC またはワークステーション) に 接続して、システムメッセージを表示します。25 [ページの「はじめてのサーバの](#page-50-5) [電源投入」](#page-50-5)を参照してください。

参考 – 電源ケーブルを接続する前にシリアル端末または端末エミュレータを接続す るようにしてください。システムに AC 電源を接続するとすぐに、システムコント ローラの電源が入り、診断が実行されます。診断テストで問題が発見されると、シリ アル端末に出力されます。詳細は、『Advanced Lights Out Management (ALOM) CMT ガイド』を参照してください。

- 6. データケーブルをサーバに接続します。 ただし、AC 電源ケーブルはまだ接続し ないでください。21 [ページの「サーバのケーブル接続」](#page-46-3)を参照してください。
- 7. AC 電源ケーブルをサーバに接続し、エラーメッセージが表示されるかどうかを確 認します。25 [ページの「はじめてのサーバの電源投入」](#page-50-5)を参照してください。

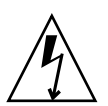

注意 – サーバおよび関連機器が適切にアースされていないと、感電する可能性があ ります。

注 – システムコントローラ (SC) は、3.3 V のスタンバイ電圧で動作します。システ ムに AC 電源が接続されるとすぐに、システムコントローラの電源が入り、診断が実 行され、ALOM CMT ファームウェアが初期化されます。

- 8. システムコントローラの起動後に、シリアル管理ポートを介して ALOM CMT コ マンド行インタフェースにアクセスします。29 [ページの「シリアル管理ポートを](#page-54-2) [使用してシステムコントローラにログインする」を](#page-54-2)参照してください。
- 9. SC ネットワーク管理ポートを構成します。31 [ページの「システムコントローラの](#page-56-1) [ネットワーク管理ポートを構成する」を](#page-56-1)参照してください。
- 10. システムコントローラをリセットして、新しい構成を有効にします。34 [ページの](#page-59-1) [「システムコントローラをリセットする」を](#page-59-1)参照してください。
- 11. ALOM CMT ソフトウェアを使用してサーバに電源を入れます。35 [ページの「電](#page-60-2) [源投入シーケンスを開始する」を](#page-60-2)参照してください。
- 12. Solaris OS を構成します。39 ページの「Solaris [オペレーティングシステムを起動](#page-64-3) [する」](#page-64-3)を参照してください。

Solaris OS は、サーバにプリインストールされています。電源を入れると、自動的 に Solaris OS の設定手順に進みます。39 ページの「Solaris [オペレーティングシス](#page-64-3) [テムを起動する」](#page-64-3)を参照してください。

13. サーバに必要なパッチ (1 つまたは複数) をインストールします。

必要なパッチのリストについては、『プロダクトノート』を参照してください。

14. (省略可能) Solaris メディアキットから追加ソフトウェアを読み込みます。

Solaris メディアキット (別売) には、サーバの操作、設定、および管理に役立つソ フトウェアが収録された CD が複数含まれています。収録されているすべてのソ フトウェアのリストおよびインストール手順の詳細は、メディアキットに付属の マニュアルを参照してください。

### <span id="page-30-0"></span>スライドレール構成部品の注意事項

ラックマウントキットには、スライドレール構成部品が 2 セット含まれています。各 スライドレール構成部品は、ラックの右側または左側のどちらにも取り付けることが できます。

スライドレール構成部品は、前面セクション、スライドする背面セクション、および 取り外し可能な固定部品の 3 つの主要なセクションで構成されています (図 [1-2](#page-31-0))。ま た、ラックマウントキットには拡張部品が 2 つ含まれています。

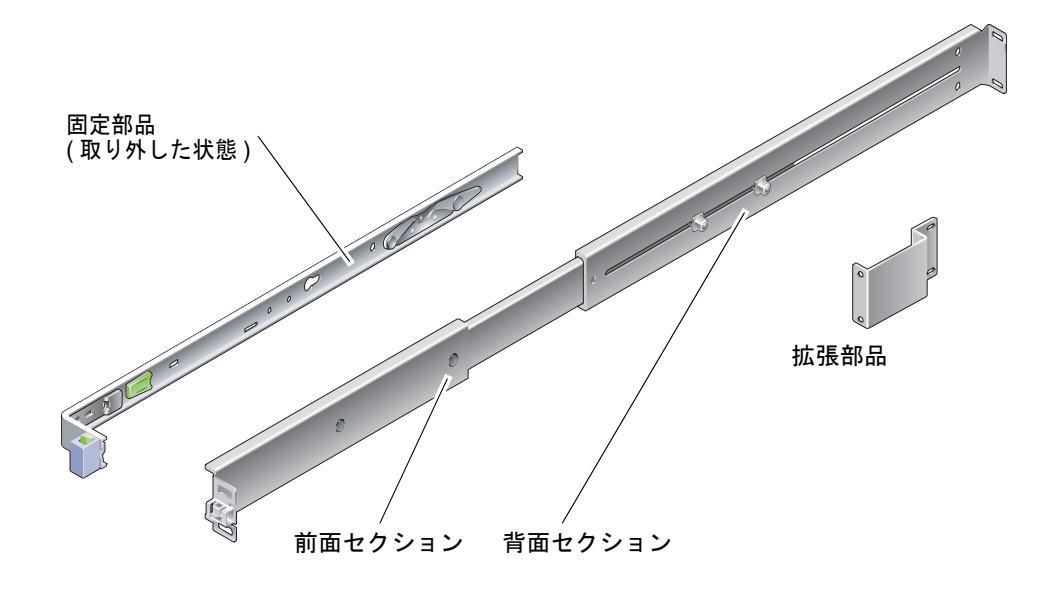

#### <span id="page-31-0"></span>図 1-2 スライドレール構成部品

スライドレール構成部品には、次の特徴があります。

- スライドレールは、前面セクションおよび背面セクションで構成されています。 前面セクションおよび背面セクションを、610 mm (24 インチ) ~ 740 mm (29.0 イ ンチ) のラックの奥行に合わせて伸ばします。
- 取り付けレールキットには拡張部品が含まれています。拡張部品を使用すると、 各スライドレールは 73 mm (2.9 インチ) 長くなります。
- 固定部品は、スライドレールから 330 mm (13 インチ) スライドさせると、適切な 位置でロックされます。固定部品のロックを解除すると、さらに 100 mm (4 イン チ) スライドしてからスライドレールから外れます。この固定部品は、サーバ シャーシの側面に直接取り付けます。
- サーバの各固定部品には、ロックが2つ付いています(図1-3)。ロックを使用し て、固定部品を前方へスライドさせることができます。固定部品のリリースボタ ンを使用すると、スライドレールから固定部品を取り外すことができます。リ リースボタンは、固定部品をスライドレールへ押し込むときにも使用します。

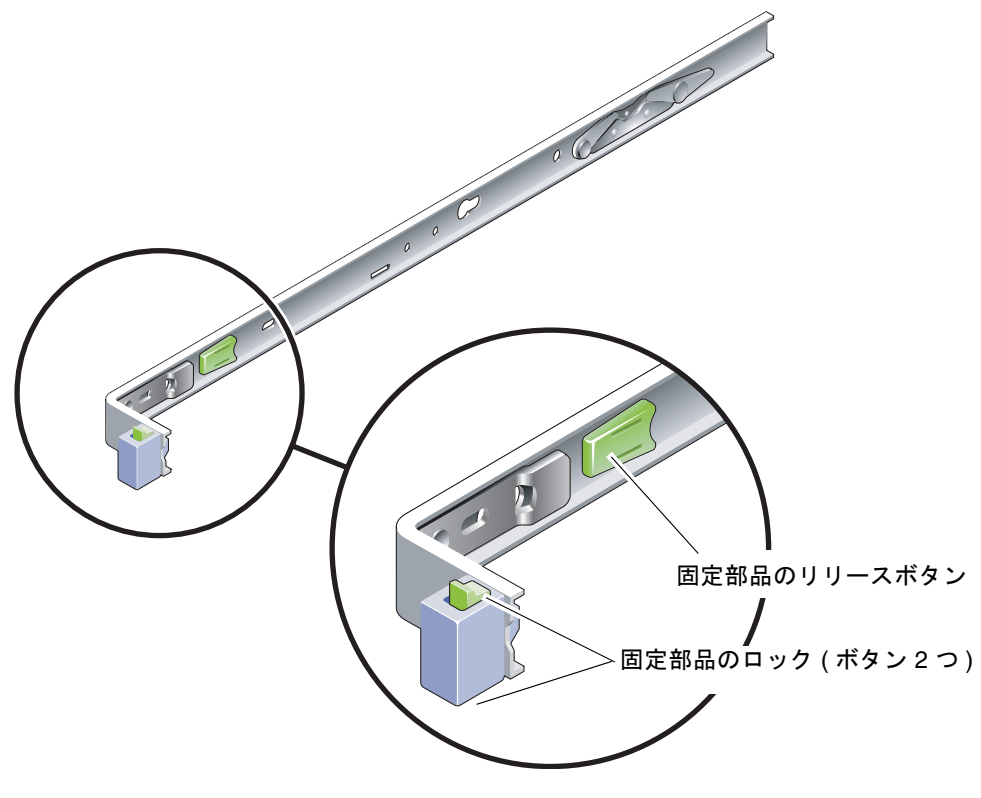

<span id="page-32-0"></span>図 1-3 固定部品のロック

# <span id="page-33-0"></span>ケーブル管理に関する注意事項

サーバのスライドレールキットには、ケーブル管理留め具 (図 [1-4\)](#page-33-1) が含まれていま す。ケーブル管理留め具は、スライドレールに取り付けます。この留め具にケーブル を取り付けるには、ケーブルタイまたはケーブルストラップを使用してください。

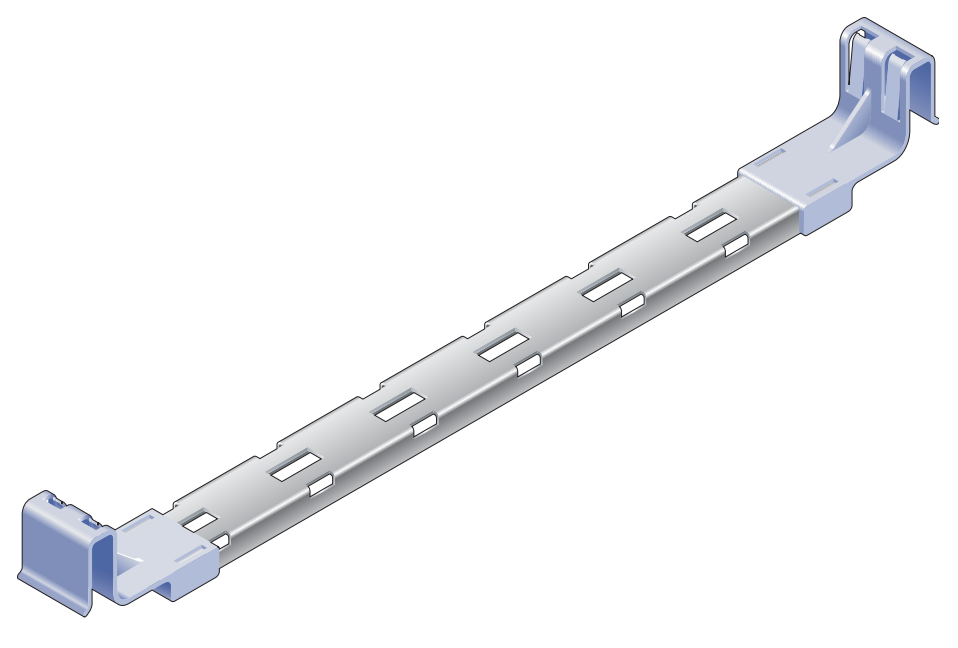

<span id="page-33-1"></span>図 1-4 ケーブル管理留め具

# <span id="page-34-0"></span>データポートおよびケーブル配線に関す る注意事項

#### ポートの場所

図 [1-5](#page-34-3) に、サーバのポートを示します。

<span id="page-34-1"></span>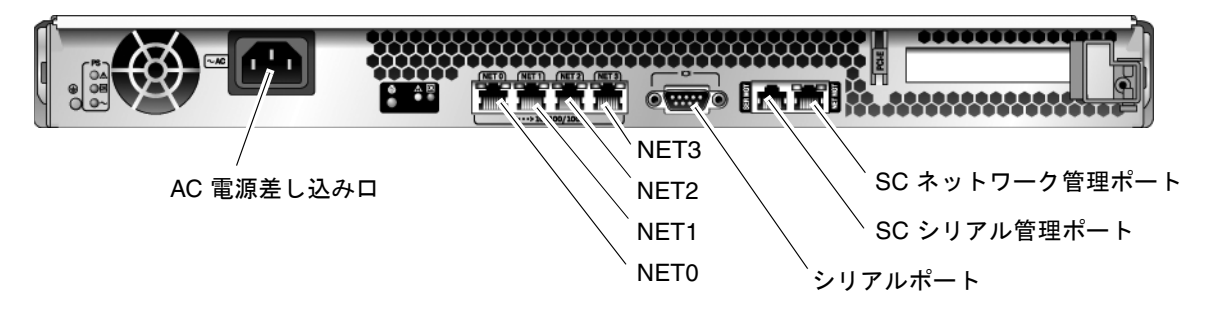

図 1-5 背面パネルのポートおよびコネクタの位置

#### <span id="page-34-3"></span><span id="page-34-2"></span>ケーブル配線の注意

次に、サーバのケーブル接続およびポートの一覧を示します。

- サーバのケーブル接続の最小構成:
	- 1つ以上のシステムボード上の Ethernet ネットワーク接続 (NET ポート)
	- システムコントローラのシリアル管理ポート (SERIAL MGT ポート)
	- システムコントローラのネットワーク管理ポート (NET MGT ポート)
	- 電源ケーブル
- システムコントローラ (SC) 管理ポート。ALOM CMT システムコントローラで使 用する SC 管理ポートは、2 つあります。
	- SC シリアル管理ポート (ラベル SERIAL MGT) では RJ-45 ケーブルを使用しま す。このポートは常に使用可能です。このポートは、ALOM CMT システムコ ントローラへのデフォルトの接続です。
	- SC ネットワーク管理ポート (ラベル NET MGT) は、ALOM CMT システムコン トローラへのオプションの接続です。31 [ページの「システムコントローラの](#page-56-1) [ネットワーク管理ポートを構成する」を](#page-56-1)参照してください。SC ネットワーク管 理ポートでは、10/100 BASE-T 接続用に RJ-45 ケーブルを使用します。この ポートでは、ギガビットネットワークへの接続はサポートされていません。

詳細は、『SPARC Enterprise T1000 サーバ 製品概要』を参照してください。

- Ethernet ポート。サーバの Ethernet インタフェースは、10 Mbps、100 Mbps、お よび 1000 Mbps で動作します。Ethernet ポートの転送速度を表 [1-1](#page-35-1) に示します。
- <span id="page-35-1"></span>表 1-1 Ethernet 接続の転送速度

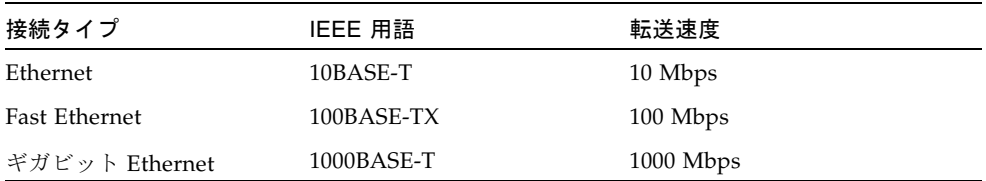

- TTYA シリアルポート。シリアルデバイス用のヌルモデムケーブルが付いた DB-9 コネクタを使用します。このポートは、Solaris OS および OpenBoot PROM™ メッセージでは ttya と表示されます。このポートは、SC シリアル管理ポートに は接続されません。
- AC 電源ケーブル。AC 電源ケーブルを電源に接続するとすぐに、サーバがスタン バイモードになり、ALOM CMT システムコントローラが初期化されます。

参考 – 電源ケーブルを接続する前にシリアル端末または端末エミュレータを接続す るようにしてください。システムに AC 電源を接続するとすぐに、システムコント ローラの電源が入り、診断が実行されます。診断テストで問題が発見されると、シリ アル端末に出力されます。詳細は、『Advanced Lights Out Management (ALOM) CMT v1.2 ガイド』を参照してください。

### 安全のための注意事項

<span id="page-35-0"></span>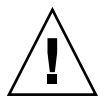

注意 – 取り付け作業を開始する前に、装置ラックに転倒防止機能を配置してくださ い。
第 2 章

# サーバの取り付け

この章では、装置ラックにサーバを取り付ける手順について説明します。この章は、 次のセクションで構成されています。

- 11 [ページの「ラックマウントキット」](#page-36-0)
- 12 [ページの「サーバのラックへの設置」](#page-37-0)
- 21 [ページの「保守目的でのラックからのサーバの取り外し」](#page-46-0)
- 21 [ページの「サーバのケーブル接続」](#page-46-1)

注 – サーバの取り付けを開始する前に、部品がすべてそろっていることを確認して ください。

注 – このマニュアルでは、「左」および「右」という表現は、システムを前面また は背面のいずれかから見た場合のユーザーにとっての左および右を指しています。

# <span id="page-36-0"></span>ラックマウントキット

サーバのラックマウントキットには、取り付けスライドが 2 つ、スライド間隔ツール が 1 つ、およびケーブル管理留め具が 1 つ含まれています。また、キットには拡張部 品も 2 つ含まれており、最大 1000 mm (39.5 インチ) の奥行のラックに対応します。

マウントキットには、各種ラックに適合するさまざまな種類のねじおよびナットも含 まれています。予備のねじおよびナットもあります。

<span id="page-37-0"></span>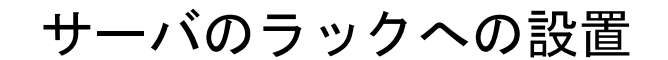

### ▼ 固定部品を取り付ける

1. 両方の固定部品をそれぞれのスライドレールから完全に引き出します。

a. スライドレールロックの上下のロックボタンを同時に押し続けます (図 [2-1\)](#page-37-1)。

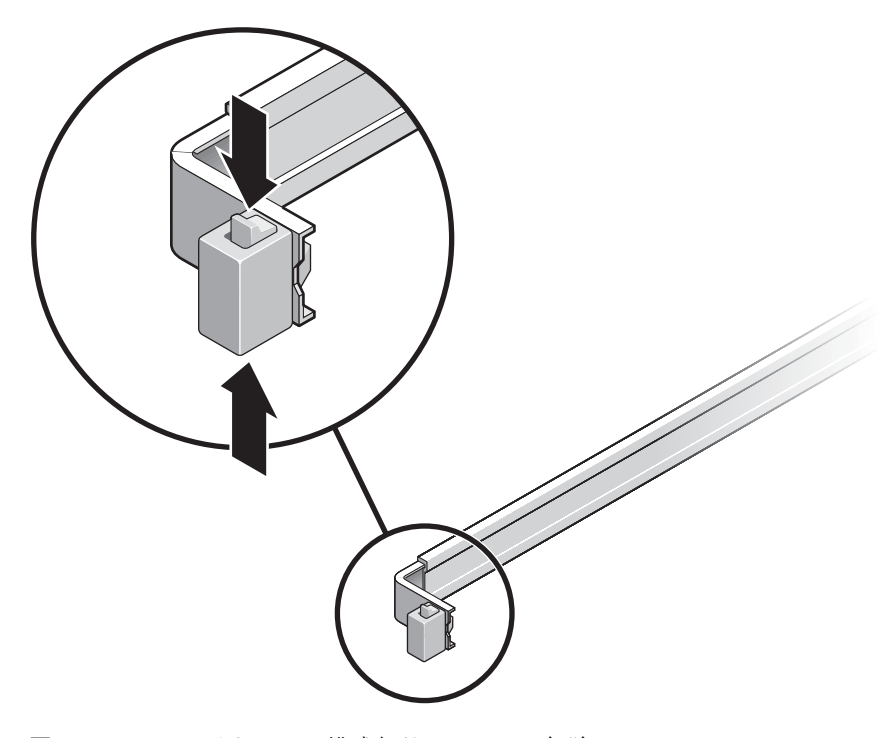

図 2-1 スライドレール構成部品のロックの解除

- <span id="page-37-1"></span>b. 固定部品が止まるまで引き出します。
- c. 固定部品のリリースボタンを左方向にスライドさせて (図 [2-2](#page-38-0))、固定部品をスライ ドレールから完全に引き出します。

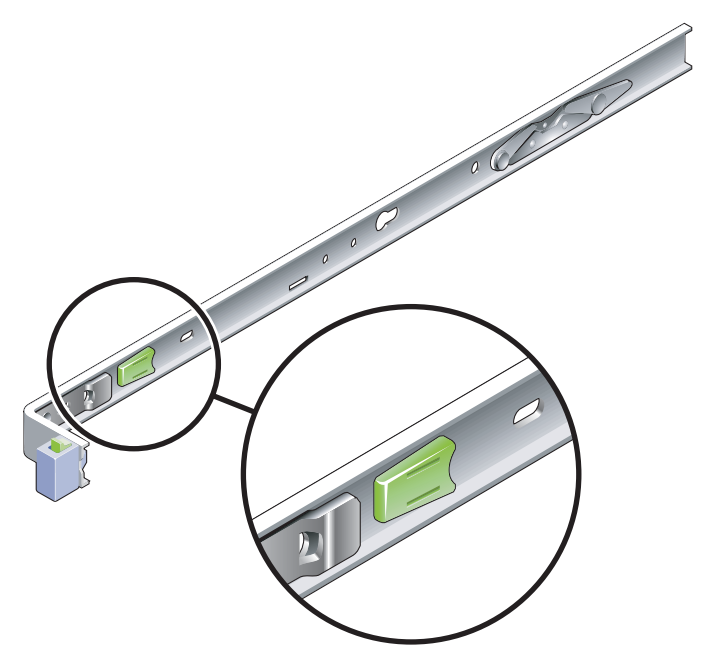

図 2-2 固定部品のリリースボタン

- <span id="page-38-0"></span>2. サーバシャーシの右側に固定部品を取り付けます。
	- a. スライドレールロックを前面側にして、固定部品の 2 つのはめ込み用の穴と シャーシ側面の 2 つの位置決め用のピンの位置を合わせて、サーバのシャーシに 固定部品を配置します (図 [2-3\)](#page-39-0)。

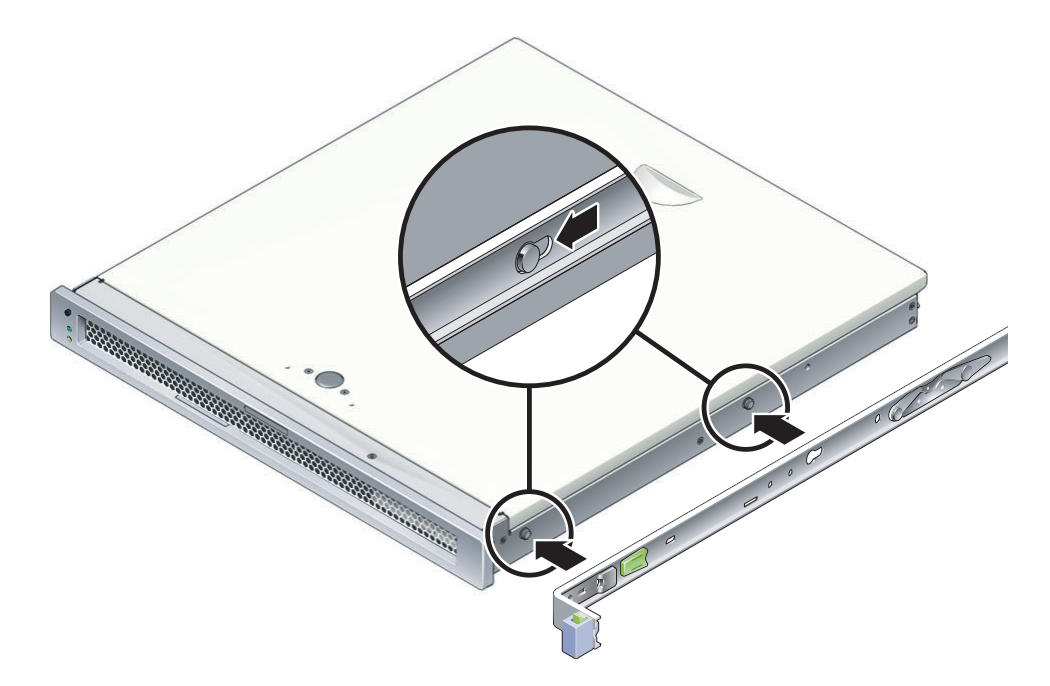

- <span id="page-39-0"></span>図 2-3 固定部品のシャーシへの取り付け
- b. 固定部品の 2 つのはめ込み用の穴を通して突き出た 2 つの位置決め用のピンの先 端を使用して、部品がカチッと音を立ててロックされるまで、固定部品をシャー シの前面に向かってスライドさせます。
- c. 位置決め用のピンがどちらもはめ込み用の穴に固定され、前面側の位置決め用の ピンが固定部品のロックにかみ合っていることを確認します (図 [2-3\)](#page-39-0)。
- 3. サーバシャーシの左側に 2 つめの固定部品を取り付けます。

#### ▼ スライドレールを取り付ける

1. ラックポストにスライドレールを取り付けるときに使用する、ラックのねじ穴の番号 を確認します。

ほとんどのラックポストには、ラックユニット (1.75 インチまたは 45 mm) を単位と する目盛りが付けられています。サーバには、1 ラックユニットのスペースが必要で す。

- 2. スライドレールを取り付けるために使用するねじを確認します。
	- 使用しているラックのラックポストにねじ込み式の取り付け用ねじ穴がある場合 は、ねじ山がメトリックか標準かを確認します。マウントキットに含まれている パッケージから適切なねじを選択します。
	- 使用しているラックにねじ込み式の取り付け用ねじ穴がない場合、取り付けねじ は固定部品およびラックポストに通してからケージナットを使用して固定しま す。マウントキットに含まれているパッケージから適切なねじおよびナットを選 択します。
- 3. 各スライドレールの 2 本の脱落防止機構付きねじ (図 [2-4](#page-40-0)) を、およそ 4 分の 1 回転 させて緩めます。

この処置によって、背面セクションが動くようになり、各スライドレールの長さの調 整が可能になります。

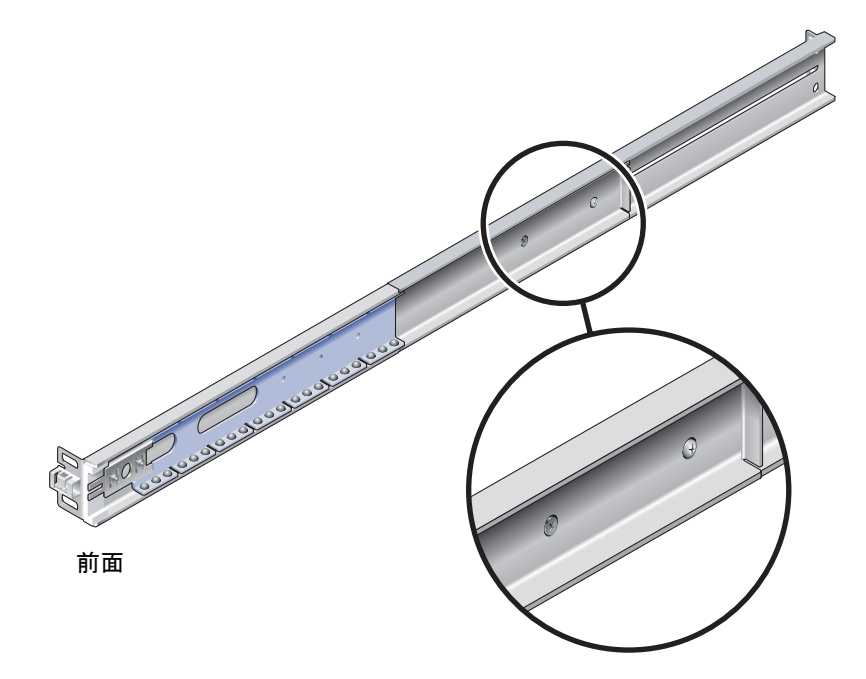

<span id="page-40-0"></span>図 2-4 スライドレールの脱落防止機構付きねじ

4. スライドレールに拡張部品が必要かどうかを確認します。

通常のラックの取り付けでは、スライドレールの拡張部品は必要ありません。ただ し、次に示す条件では拡張部品の取り付けが必要になる場合があります。

- ラックの奥行が 740 mm (29.0 インチ) よりも長い場合。
- スライドレールの端をラックの側面に取り付ける必要がある場合。

必要に応じて、図 [2-5](#page-41-0) に示すように、M6 ねじを使用して各スライドレールの背面側 に拡張部品を取り付けます。

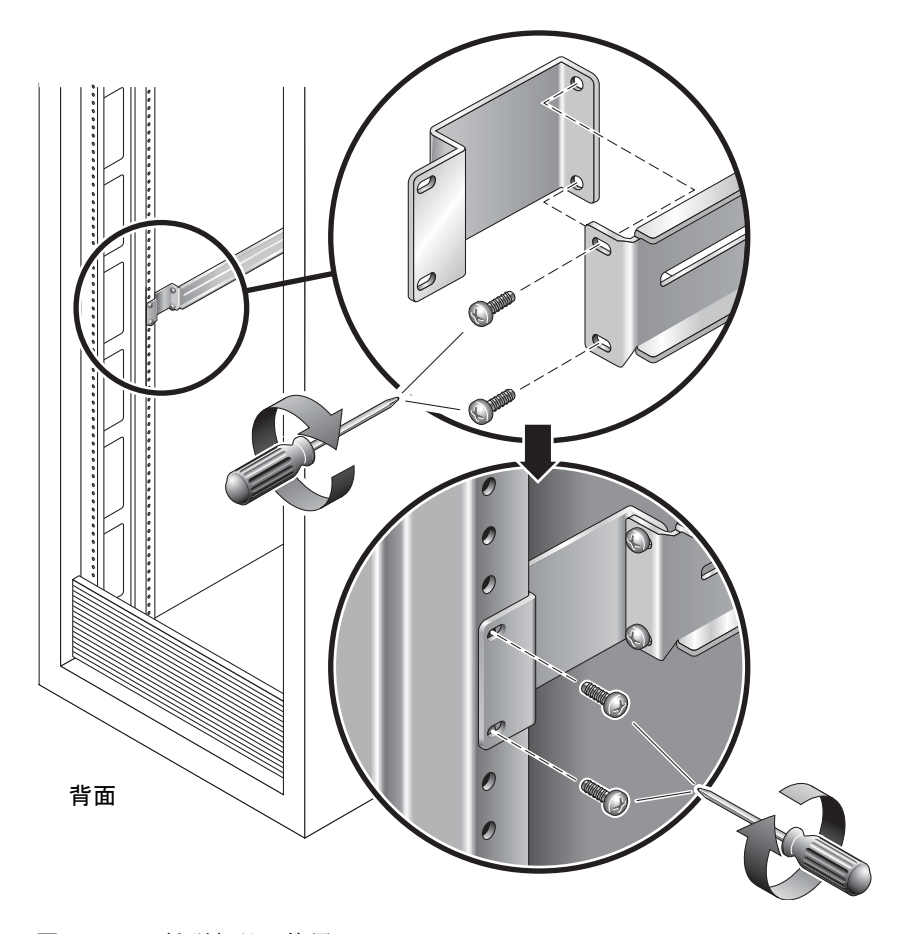

<span id="page-41-0"></span>図 2-5 拡張部品の使用

注 – 非常にまれに、側面のフランジを前方側にして拡張部品を取り付ける必要があ る場合があります。

- 5. スライドレールを前面右側のラックポストに取り付けます (図 [2-6](#page-42-0))。
	- a. ラックポストのねじ穴のサイズに合う M5 または M6 ねじを 2 本使用して、前面 右側のラックポストにスライドレールの前面側を緩く取り付けます。

ねじはまだ締め付けないでください。

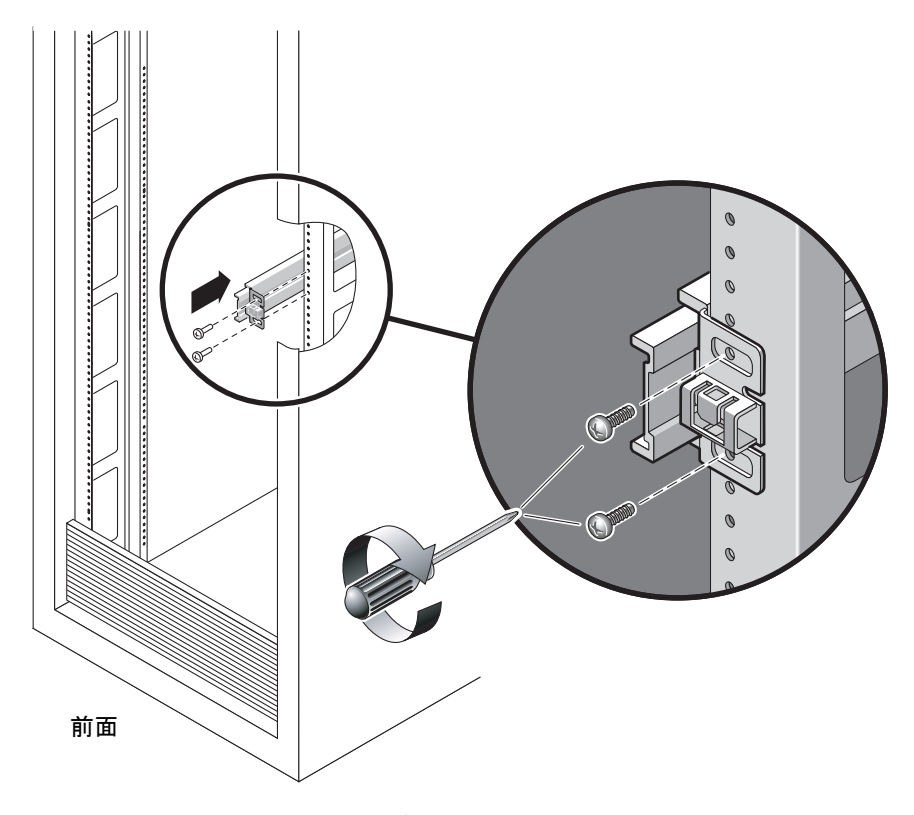

<span id="page-42-0"></span>図 2-6 スライドレールの取り付け

- b. 背面側のラックポストの外側に届く位置までスライドレールの背面セクションを スライドさせて、スライドレールの長さを調節します。その後、脱落防止機構付 きねじ (図 [2-4\)](#page-40-0) をきつく締めてスライドレールの長さを固定します。
- c. ねじを使用して、スライドレールの背面側を背面のラックポストに緩く取り付け ます。
- 6. 同じ方法で、2 本めのスライドレールを左のラックポストに取り付けます。 スライドレールの前面側または背面側の取り付けねじは、締め付けないでください。
- 7. スライドレールの間隔ツールを使用して、スライドレール間の間隔を調整します。

a. ラックの背面で、左のスライドレールの中央セクションの端の溝に、間隔ツール の左側を挿入します (図 [2-7](#page-43-0))。

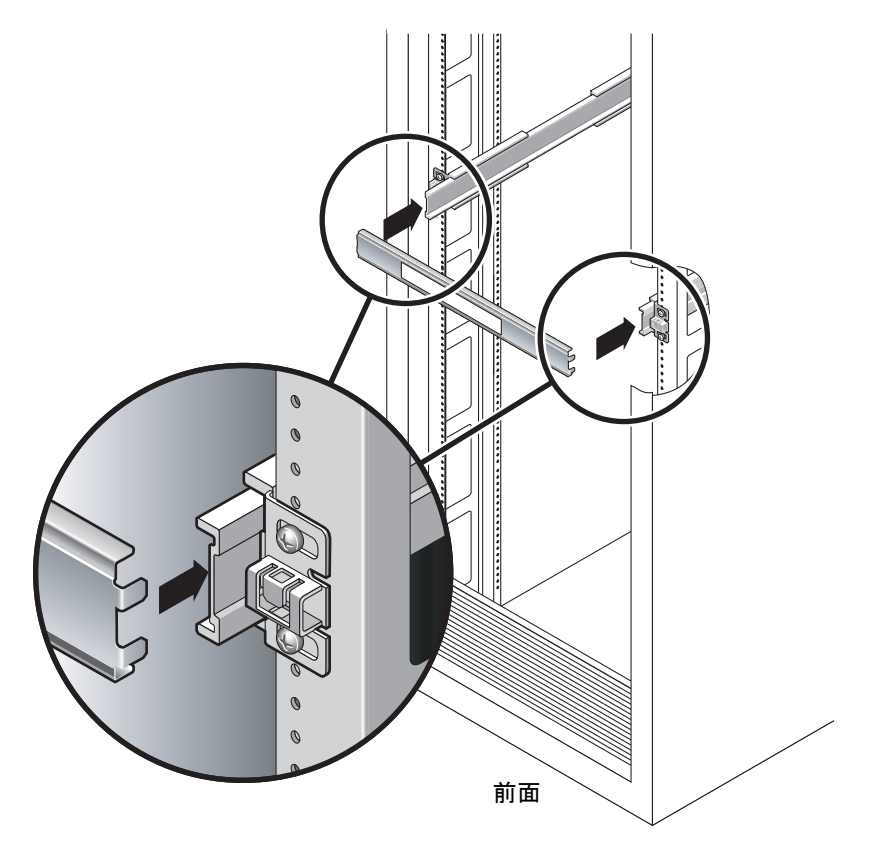

<span id="page-43-0"></span>図 2-7 スライドレールの間隔ツールを使用したスライドレール間の間隔の調整

b. ツールの両端が左右のレールの中央セクションに入るように、必要に応じてレー ルの端を同時に右または左にスライドさせながら、右のレールの端の溝にツール の右側を挿入します。

ツールが正しく挿入されると、レール間の間隔は 442 mm (17.4 インチ) になりま す。

- c. ねじを締め付けて、適切な位置でスライドレールの端を固定します。
- d. スライドレールの間隔ツールを外します。

e. ラックの前面で、間隔ツールを使用して前面側の左右のレールの端の間隔を調整 します。

前面側のレールの端には、間隔ツールを差し込む溝がありません。間隔ツールの 端が両方のレールに接触するまで、必要に応じてレールを左右にスライドさせて ください。これによって、左右のレールの端の間隔は 442 mm (17.4 インチ) にな ります。

f. 2 本のねじを締め付けて、適切な位置でレールを固定します。

## ▼ サーバをラックに取り付ける

1. ラックの準備が整ったら、転倒防止機能を配置します。

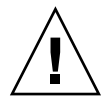

注意 – 取り付け作業を開始する前に、ラックに転倒防止機能を配置してください。

2. サーバを持ち上げて、固定部品の両端を左右のスライドレールに挿入します ([図](#page-45-0) [2-8\)](#page-45-0)。

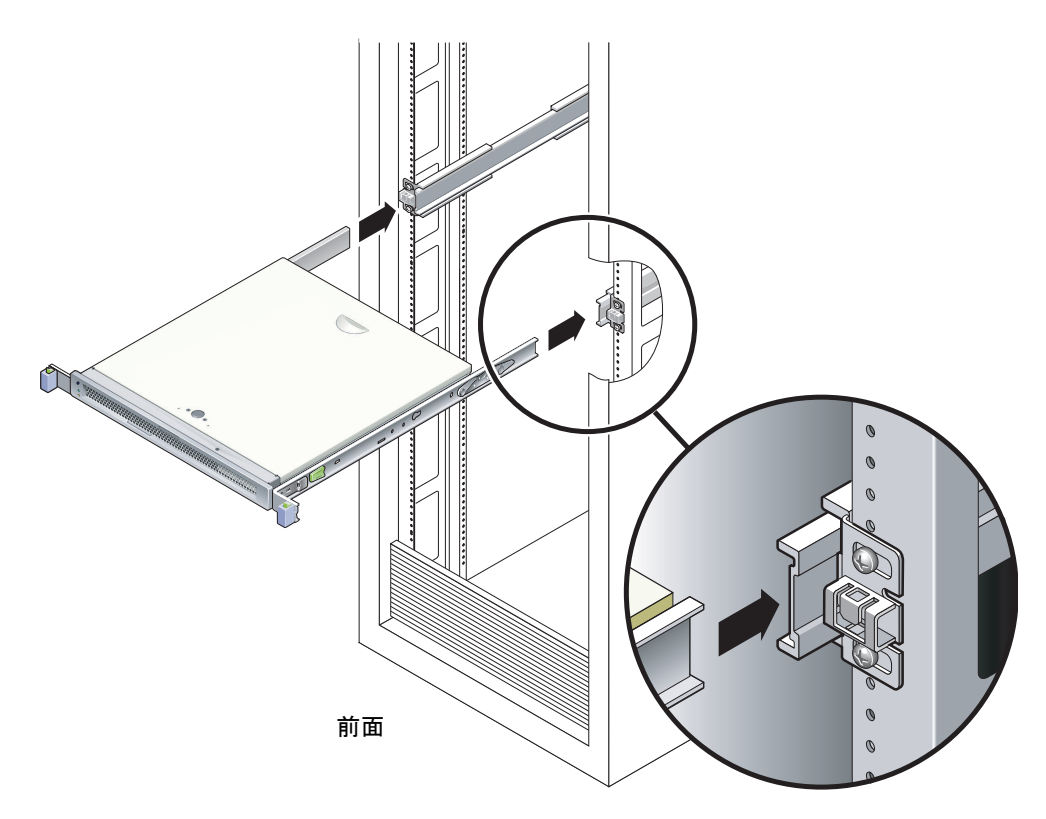

図 2-8 スライドレールへのシャーシの取り付け

3. シャーシをラックにスライドさせて入れます。

<span id="page-45-0"></span>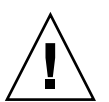

注意 – 次に進む前に、サーバがラックにしっかりと取り付けられ、スライドレール が固定部品にロックされていることを確認してください。

## ▼ ケーブル管理留め具を取り付ける

- 1. システムシャーシの背面で、ケーブル管理留め具をスライドレール構成部品に配置し ます。
- 2. カチッという音を立てて固定部品の所定の位置にはめ込まれるまで、ケーブル管理留 め具のそれぞれの端を押し下げます。

注 – 次に続く手順で示すように、サーバにケーブルを接続する場合は、ケーブルを ケーブル管理留め具上に配線して、ケーブルタイを使用して各ケーブルを適切な位置 に固定します。

# <span id="page-46-0"></span>保守目的でのラックからのサーバの取り 外し

サーバの内部部品を取り付けまたは交換するには、まずサーバをラックから取り外す 必要があります。

取り外し手順については、『SPARC Enterprise T1000 サーバ サービスマニュアル』 を参照してください。

## <span id="page-46-1"></span>サーバのケーブル接続

サーバを起動するには、ネットワークおよびシリアルポートを接続して構成する必要 があります。手順については、次のセクションで説明します。

- 22 ページの「SC [シリアル管理ポートに接続する」](#page-47-0)
- 22 ページの「SC [ネットワーク管理ポートに接続する」](#page-47-1)
- 23 ページの「Ethernet [ネットワークケーブルに接続する」](#page-48-0)
- 23 ページの「AC [電源ケーブルをサーバに接続する」](#page-48-1)

図 [2-9](#page-46-2) に、サーバの背面パネルにあるコネクタを示します。

<span id="page-46-2"></span>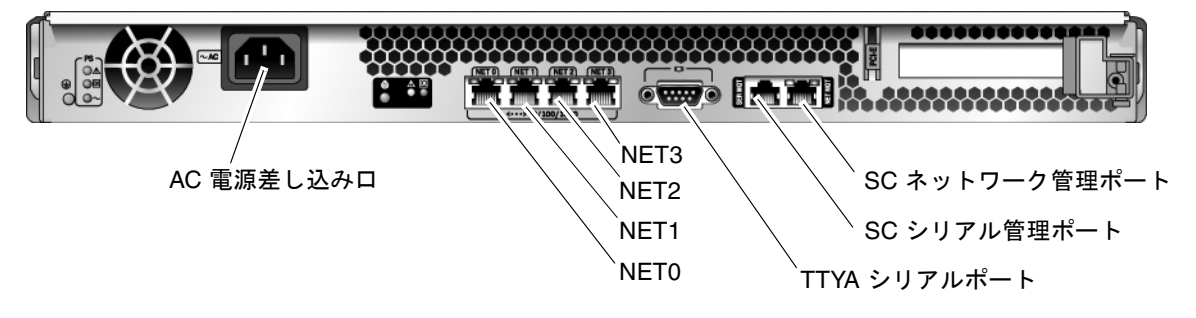

図 2-9 背面パネルのコネクタ

#### <span id="page-47-0"></span>▼ SC シリアル管理ポートに接続する

システムコントローラのシリアル管理ポートには、SER MGT とマークが付いていま す (図 [2-10\)](#page-47-2)。

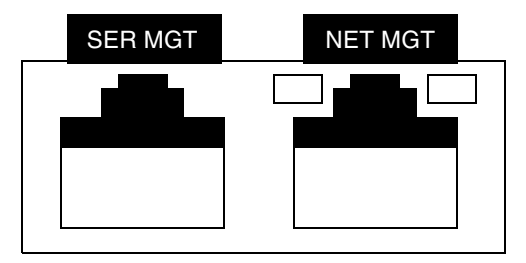

<span id="page-47-2"></span>図 2-10 システムコントローラのシリアルポートおよびネットワークポート (シャーシ 背面)

注 – SC シリアル管理ポートは、サーバ管理にのみ使用してください。このポート は、システムコントローラと端末またはコンピュータの間のデフォルトの接続です。

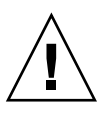

注意 – このポートにモデムを接続しないでください。

● カテゴリ 5 ケーブルを、SER MGT シリアル管理ポートから端末デバイスに接続しま す。

DB-9 または DB-25 ケーブルのいずれかを接続する場合は、アダプタを使用して、各 コネクタに指定されているクロス接続を実行してください。

#### <span id="page-47-1"></span>▼ SC ネットワーク管理ポートに接続する

システムコントローラのネットワーク管理ポートには、NET MGT とマークが付いて います (図 [2-10\)](#page-47-2)。

注 – SC ネットワーク管理ポートは、デフォルトでは動的ホスト構成プロトコル (DHCP) を介してネットワーク設定を取得し、Solaris™ Secure Shell (SSH®) を使用 した接続を許可するように構成されています。使用しているネットワークのこれらの 設定を変更する必要がある場合があります。手順を第 [3](#page-50-0) 章に示します。

● カテゴリ 5 ケーブルを、NET MGT ネットワーク管理ポートからネットワークスイッ チまたはハブに接続します。

#### <span id="page-48-0"></span>▼ Ethernet ネットワークケーブルに接続する

サーバには、NET0、NET1、NET2、および NET3 とマークの付いた、4 つのネット ワークコネクタがあります (図 [2-9](#page-46-2))。これらのコネクタは、RJ-45 ギガビット Ethernet です。

1. カテゴリ 5 ケーブルを、ネットワークスイッチまたはハブからシャーシの背面にあ る Ethernet ポート 0 (NET0) に接続します。

NET0 は、図 [2-9](#page-46-2) に示す 4 ポートのネットワーククラスタの、左端にあるポートで す。

2. 必要に応じて、カテゴリ 5 ケーブルをネットワークスイッチまたはハブから残りの Ethernet ポート (NET1、NET2、NET3) に接続します。

### TTYA シリアルポート

TTYA シリアルポートは、DB-9 コネクタです。出荷キットに、DB-9/RJ-45 アダプタ ケーブルが含まれています。

注 – このシリアルポートは、SC シリアル管理ポートとは異なります。このシリアル ポートは、汎用シリアルデータの転送のみに使用してください。

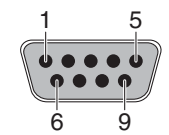

図 2-11 シリアルポート (TTYA)

#### <span id="page-48-1"></span>▼ AC 雷源ケーブルをサーバに接続する

システムの電源をはじめて入れるときには、特別な準備および手順が必要です。たと えば、AC 電源ケーブルを接続する前にディスプレイを準備していないと、システム メッセージが失われる可能性があります。

1. この章のハードウェアに関する手順を完了させてください。ただし、AC 電源ケーブ ルはまだ接続しないでください。

システムの電源をはじめて入れるときには、特別な準備および手順が必要です。たと えば、AC 電源ケーブルを接続する前にディスプレイを準備していないと、システム メッセージが失われる可能性があります。サーバを AC 電源に接続する手順は、[25](#page-50-1)  [ページの「はじめてのサーバの電源投入」に](#page-50-1)記載されています。

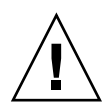

注意 – AC 電源ケーブルを電源に接続するとすぐに、サーバがスタンバイモードにな り、システムコントローラが初期化されます。

2. 25 [ページの「はじめてのサーバの電源投入」に](#page-50-1)進みます。

<span id="page-50-0"></span>第 3 章

## システムの電源投入

この章では、サーバを起動し、システムコントローラのネットワーク管理ポートを使 用可能にする手順について説明します。

この章は、次のセクションで構成されています。

- 25 [ページの「はじめてのサーバの電源投入」](#page-50-2)
- 29 ページの「ALOM CMT [システムコントローラへのログイン」](#page-54-0)
- 35 ページの「一般的な処理での ALOM CMT [システムコントローラの使用」](#page-60-0)
- 39 ページの「Solaris [オペレーティングシステムの起動」](#page-64-0)

# <span id="page-50-2"></span><span id="page-50-1"></span>はじめてのサーバの電源投入

#### 電源投入の概要

#### システムコンソール

システムの電源を入れると、システムコンソールの制御下で起動処理が開始されま す。システムコンソールには、システムの起動中にファームウェアベースのテストで 生成された状態メッセージおよびエラーメッセージが表示されます。

注 – これらの状態メッセージおよびエラーメッセージを確認するには、端末または 端末エミュレータをシリアル管理ポート (SERIAL MGT) に接続してください。端末 または端末エミュレータの基本的な接続手順については、26 [ページの「はじめてシ](#page-51-0) [ステムに電源を入れる」](#page-51-0)を参照してください。

システムコンソールの構成および端末の接続の詳細は、『SPARC Enterprise T1000 サーバ アドミニストレーションガイド』を参照してください。

#### ALOM CMT システムコントローラ

システムコンソールによる低レベルのシステム診断が完了すると、ALOM CMT シス テムコントローラが初期化され、より高いレベルの診断が実行されます。シリアル管 理ポートに接続されているデバイスを使用して ALOM CMT システムコントローラ にアクセスすると、ALOM CMT 診断の出力が表示されます。

ネットワーク管理ポートは、デフォルトでは動的ホスト構成プロトコル (DHCP) を 介して自動的にネットワーク構成を取得し、Secure Shell (SSH) を使用した接続を許 可するように構成されています。

注 – 使用しているネットワークで DHCP および SSH を使用できない場合は、シリ アル管理ポートを使用して ALOM CMT システムコントローラに接続し、ネット ワーク管理ポートを再構成する必要があります。31 [ページの「システムコントロー](#page-56-0) [ラのネットワーク管理ポートを構成する」を](#page-56-0)参照してください。

ネットワーク管理ポート (NET MGT) に IP アドレスが割り当てられたあとは、Telnet または SSH を使用して ALOM CMT システムコントローラに接続できます。

#### パスワード

シリアル管理ポートを使用して ALOM CMT システムコントローラにはじめて接続 する場合、デフォルトのパスワードはありません。admin のパスワードを設定する には、29 [ページの「シリアル管理ポートを使用してシステムコントローラにログイ](#page-54-1) [ンする」を](#page-54-1)参照してください。

ネットワーク管理ポートを使用して ALOM CMT システムコントローラにはじめて 接続する場合のデフォルトのパスワードは、シャーシのシリアル番号の下 8 桁になり ます。シリアル番号は、サーバの背面で示されています。また、サーバに同梱される システムの情報シートにも印刷されています。

### <span id="page-51-0"></span>▼ はじめてシステムに電源を入れる

参考 – 電源ケーブルを接続する前にシリアル端末または端末エミュレータが接続さ れていないと、システムメッセージを確認できません。AC 電源ケーブルを電源に接 続するとすぐに、サーバがスタンバイモードになり、ALOM CMT システムコント ローラが初期化されます。

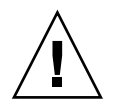

注 – ログインしない場合、ALOM CMT は 60 秒後にタイムアウトしてシステムコン ソールに戻ります。詳細は、『Advanced Lights Out Management (ALOM) CMT ガ イド』を参照してください。

システムコントローラは、3.3 V のスタンバイ電圧で動作します。システムに AC 電 源が接続されるとすぐに、システムコントローラの電源が入り、診断が実行され、 ALOM CMT ファームウェアが初期化されます。

1. 端末または端末エミュレータ (PC またはワークステーション) を SC シリアル管理 ポートに接続します。

端末または端末エミュレータは次の設定で構成します。

- 9600 ボー
- 8 ビット
- パリティーなし
- 1 ストップビット
- ハンドシェークなし
- 2. 端末または端末エミュレータの電源を入れます。
- 3. AC 電源ケーブルをサーバに接続して、端末でシステムメッセージを確認します。

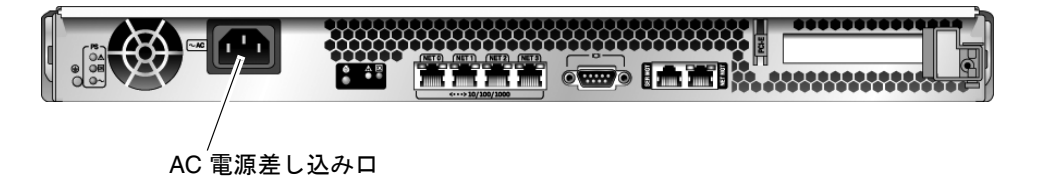

図 3-1 AC コネクタ

システムコントローラが起動すると、シリアルコンソールにシステムコントローラの ログインプロンプトが表示されます。次の例は、ログインプロンプトが表示されるま での、システムコントローラの起動手順の出力の一部を示しています。

コード例 3-1 起動手順の例

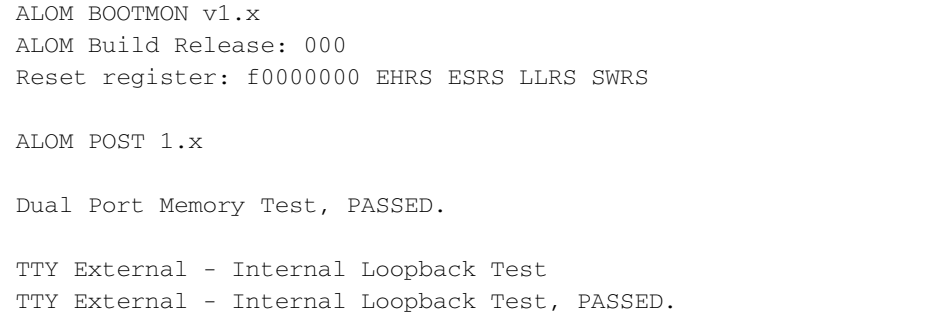

コード例 3-1 起動手順の例 (続き)

TTYC - Internal Loopback Test TTYC - Internal Loopback Test, PASSED. .................... ETHERNET CPU LOOPBACK TEST, PASSED Full VxDiag Tests - PASSED Status summary - Status = 7FFF VxDiag - - PASSED POST - - PASSED LOOPBACK - - PASSED I2C - - PASSED EPROM - - PASSED FRU PROM - - - PASSED ETHERNET - - PASSED MAIN CRC - - - PASSED BOOT CRC - - - PASSED TTYD - - PASSED TTYC - - PASSED MEMORY - - PASSED MPC885 - - PASSED sc>

注 – 60 秒以内にユーザーからの入力がなければ、ALOM CMT システムコントロー ラのコンソールは自動的にシステムコンソールに接続します。

# <span id="page-54-0"></span>ALOM CMT システムコントローラへの ログイン

シリアル管理ポートとネットワーク管理ポートのどちらからでも、システムコント ローラにログインできます。

## <span id="page-54-1"></span>▼ シリアル管理ポートを使用してシステムコント ローラにログインする

システムコントローラが起動すると、ALOM CMT コマンド行インタフェースにアク セスして、システムの設定および管理を行うことができます。

システムコントローラをはじめて起動したときに、sc プロンプトが表示されます。 デフォルトの設定では、admin と呼ばれる ALOM CMT ユーザーアカウントが提供 されています。デフォルトのパスワードが指定されていないため、システムコント ローラの password コマンドを使用してパスワードを作成してください。

1. システムにはじめて電源を入れる場合は、password コマンドを使用して admin の パスワードを設定します。

```
.........................
TTYD - - PASSED
TTYC - - PASSED
MEMORY - - PASSED
MPC885 - - PASSED
sc> password
password: Changing password for admin
Setting password for admin.
New password: new-password
Re-enter new password: new-password
sc>
```
admin のパスワードを設定すると、それ以降の再起動では sc ログインプロンプトが 表示されます。

2. ログイン名として admin を入力し、続けてパスワードを入力します。

```
TTYD - - PASSED
TTYC - - PASSED
MEMORY - - PASSED
MPC885 - - PASSED
Please login: admin
Please Enter password: password
      (2 回 Return を押す)
sc>
```
## ▼ ネットワーク管理ポートを使用してシステムコン トローラにログインする

SC ネットワーク管理ポートは、デフォルトでは DHCP を介してネットワーク設定を 取得し、SSH を使用した接続を許可するように構成されています。

ネットワーク管理ポート (NET MGT) に DHCP サーバから IP アドレスが割り当てら れたあとは、SSH を使用して ALOM CMT システムコントローラに接続できます。

注 – 使用しているネットワークで DHCP および SSH を使用できない場合は、シリ アル管理ポートを使用して ALOM CMT システムコントローラに接続し、ネット ワーク管理ポートを再構成する必要があります。31 [ページの「システムコントロー](#page-56-0) [ラのネットワーク管理ポートを構成する」を](#page-56-0)参照してください。

1. Telnet または SSH セッションを開き、ネットワークアドレスを指定してシステムコ ントローラに接続します。

次に、Telnet セッションの例を示します。

% **telnet** *xxx.xxx.xx.xx* Trying *xxx.xxx.xx.xx*... Connected to xxx.xxx.xx.xx. Escape character is '^]'. Advanced Lights Out Manager 1.x Please login:

2. 以前に設定したパスワードを使用して、admin でログインします。

```
Please login: admin
Please Enter password: password
sc>
```
## <span id="page-56-1"></span><span id="page-56-0"></span>▼ システムコントローラのネットワーク管理ポート を構成する

注 – 使用しているネットワークで DHCP および SSH が使用できる場合は、はじめ てシステムを起動するときにこの構成が自動的に実行されます。

この手順は、次の条件に該当する場合にのみ実行してください。

- 使用しているネットワークで DHCP および SSH が使用できない場合。
- SC ネットワーク管理ポートの設定を変更する必要がある場合。

この手順では、シリアル管理ポートを使用して ALOM CMT システムコントローラ に接続し、ネットワーク管理ポートを手動で再構成します。

注 – ALOM CMT の構成の詳細は、『Advanced Lights Out Management (ALOM) CMT ガイド』を参照してください。

使用しているネットワーク構成の詳細に従って、次のネットワークパラメータを設定 します。

- if network-SC がネットワーク上に存在するかどうかの指定
- netsc\_ipaddr システムコントローラの IP アドレス
- netsc\_ipgateway サブネットのゲートウェイの IP アドレス
- netsc\_ipnetmask システムコントローラサブネットのネットマスク

これらのパラメータを設定するには、setsc コマンドを使用してください。使用法 は次のとおりです。

sc> **setsc** *parameter*

1. if\_network パラメータを true に設定します。

sc> **setsc if\_network true**

2. if\_connection パラメータを、telnet または ssh のいずれかの接続タイプに設 定します。

sc> **setsc if\_connection** *value*

value には、次のいずれかの値を指定できます。

- none
- telnet
- ssh
- netsc\_dhcp (システムコントローラが DHCP サーバを介してそのネットワーク インタフェース構成を取得する)

ALOM CMT での SSH のサポートに関する詳細は、『Advanced Lights Out Management (ALOM) CMT ガイド』を参照してください。

- 3. ネットワーク管理者に確認して、次のシステムコントローラの構成方法のどちらかを 選択します。
	- DHCP を使用してネットワーク設定を取得します[。手順](#page-57-0)4に進みます。
	- 静的 IP 構成を設定します[。手順](#page-57-1) 5 に進みます。
- <span id="page-57-0"></span>4. DHCP を使用する場合は、netsc\_dhcp を true に設定します。

sc> **setsc netsc\_dhcp true**

[手順](#page-58-0) 6 に進みます。

<span id="page-57-1"></span>5. 静的 IP 構成を使用する場合は、パラメータ netsc\_ipaddr、netsc\_ipgateway、 および netsc\_ipnetmask を、次のように設定します。

a. システムコントローラの IP アドレスを設定します。

sc> **setsc netsc\_ipaddr** *service-processor-IPaddr*

b. システムコントローラゲートウェイの IP アドレスを設定します。

sc> **setsc netsc\_ipgateway** *gateway-IPaddr*

c. システムコントローラのネットマスクを設定します。

sc> **setsc netsc\_ipnetmask 255.255.255.0**

この例では、255.255.255.0 を使用してネットマスクを設定します。ご使用のネッ トワーク環境のサブネットでは、異なるネットマスクが必要になる場合があります。 使用している環境にもっとも適したネットマスク番号を使用してください。

#### <span id="page-58-0"></span>6. showsc コマンドを使用して、パラメータが適切に設定されたことを確認します。

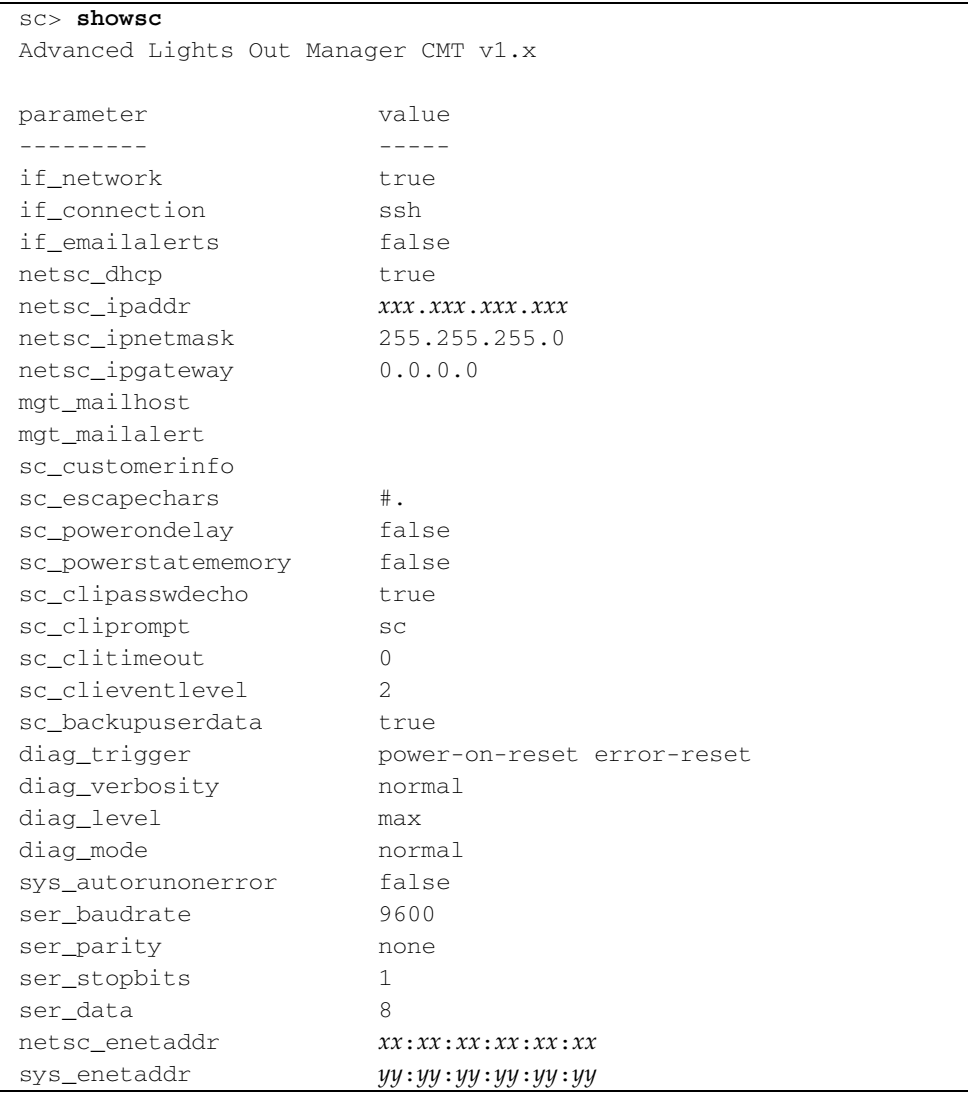

注 – 構成パラメータを設定したあとで、システムコントローラをリセットして新し い値を有効にする必要があります。34 [ページの「システムコントローラをリセット](#page-59-0) [する」](#page-59-0)を参照してください。

## <span id="page-59-0"></span>▼ システムコントローラをリセットする

● resetsc コマンドを実行します。

ALOM POST 1.x

システムコントローラをリセットすることを確認するプロンプトが表示されます。プ ロンプトが表示されたら、**y** と入力します。

sc> **resetsc** Are you sure you want to reset the SC [y/n]? **y** User Requested SC Shutdown

注 – 確認メッセージを省略するには、resetsc コマンドに –y フラグを指定してく ださい。

システムコントローラがリセットされ、診断が実行されます。その後、ログインプロ ンプトに戻ります。

Dual Port Memory Test, PASSED. TTY External - Internal Loopback Test TTY External - Internal Loopback Test, PASSED. TTYC - Internal Loopback Test TTYC - Internal Loopback Test, PASSED. TTYD - Internal Loopback Test TTYD - Internal Loopback Test, PASSED. .................... Full VxDiag Tests - PASSED

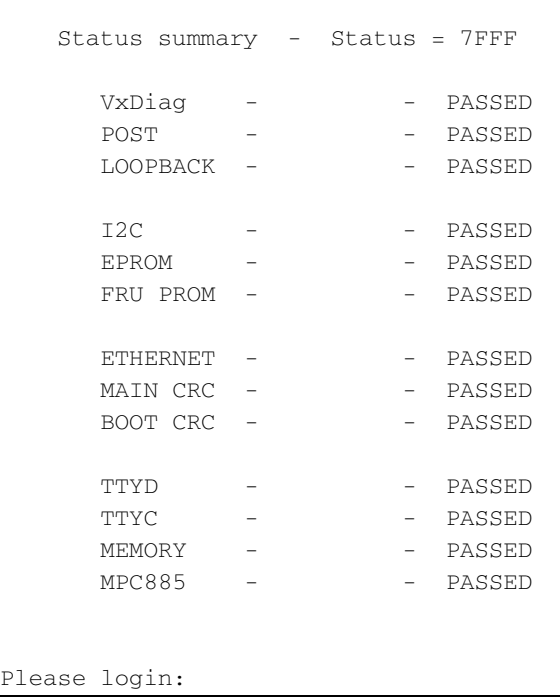

# <span id="page-60-0"></span>一般的な処理での ALOM CMT システム コントローラの使用

注 – ALOM CMT の使用方法の詳細は、『Advanced Lights Out Management (ALOM) CMT ガイド』を参照してください。

## ▼ 電源投入シーケンスを開始する

システムの電源を入れるには、SC コンソールで poweron コマンドを使用する必要 があります。

● 電源投入シーケンスを開始するには、poweron コマンドを実行します。

システムコンソールに sc> 警告メッセージが表示されます。これは、システムがリ セットされたことを示しています。

sc> **poweron** SC Alert: Host System has Reset sc>

### ▼ システムコンソールに接続する

POST、OpenBoot、および Solaris OS からの出力は、システムコントローラの console コマンドを使用してシステムコンソールに表示されます。

● console コマンドを実行し、–f オプションを使用して、使用しているセッションに コンソールを強制的に接続します。

コンソールには複数のユーザーが接続できますが、1 人のユーザーのみがセッション に参加することができます。

sc> **console –f #.** (ALOM に戻るには #. を入力する)

## ▼ システムの正常な初期化を実行する

poweron コマンドを実行すると、CPU およびメモリーコントローラが初期化され、 最後には OpenBoot が初期化されます。多くのシステムメッセージが表示されたあと で、ok プロンプトが表示されます。

次の出力例は、完全な出力の一部分です。

```
コード例 3-2 システムの正常な初期化の出力例
 sc> poweron -c
 Enter #. to return to ALOM
 SC Alert: Host System has Reset
 0:0>0:0>0 (#) SPARC Enterprise T1000 Integrated POST 4 \times 0.2005/06/1412:19 
 0:0>VBSC selecting POST MAX Testing.
 0:0>VBSC enabling L2 Cache.
 0:0>VBSC enabling Full Memory Scrub.
 ....................
 Find dropin, Copying Done, Size 0000.0000.0000.1110 
 Find dropin, (copied), Decompressing Done, Size 
 0000.0000.0006.06e0 ^Qcpu cpu cpu cpu cpu cpu cpu cpu cpu cpu cpu 
 cpu cpu cpu cpu cpu cpu cpu cpu cpu cpu cpu cpu cpu cpu cpu cpu 
 cpu vpci mem32base, mem64base, cfgbase: e800000000 e000000000 
 e900000000 
 pci /pci@780: Device 0 pci pci 
 /pci@780/pci@0: Device 0 Nothing there
 /pci@780/pci@0: Device 1 pci pci 
 ....................
 /pci@7c0/pci@0: Device a Nothing there
 /pci@7c0/pci@0: Device b Nothing there
 /pci@7c0/pci@0: Device c Nothing there
 /pci@7c0/pci@0: Device d Nothing there
 /pci@7c0/pci@0: Device e Nothing there
 /pci@7c0/pci@0: Device f Nothing there
 Probing I/O buses
 SPARC Enterprise T1000, No Keyboard
 OpenBoot FW build_11***PROTOTYPE_BUILD***, 16376 MB memory 
 installed, Serial #51454515.
```
コード例 3-2 システムの正常な初期化の出力例 (続き)

[firmware obp4.x #0] Ethernet address xx:xx:xx:xx:xx:xx, Host ID: xxxxx. {0} ok

追加のテストおよびシステムの機能の確認については、『SPARC Enterprise T1000 サーバ アドミニストレーションガイド』および OpenBoot ファームウェアのマニュ アルを参照してください。

OpenBoot デバイスツリーに表示されている各種デバイスとそれらのパス名を理解す るには、表 [3-1](#page-63-0) を参照してください。この表には、各デバイス、そのフルパス名、お よびデバイスの物理的な場所を識別するために使用される場所または NAC の名前が 示されています。

表 3-1 サーバのデバイス一覧

<span id="page-63-0"></span>

| 識別子               | デバイス                     | デバイスパス (場所)                                                        |
|-------------------|--------------------------|--------------------------------------------------------------------|
| MB/CMP0/Ph        | cpun                     | / cpu@n, where $n = \{031\}$                                       |
| MB/CMP0/CH0/R0/D0 | dimm0                    | (CH0/R0/D0/J0501)                                                  |
| MB/CMP0/CH0/R0/D1 | dimm1                    | (CH0/R0/D1/J0601)                                                  |
| MB/CMP0/CH0/R1/D0 | dimm <sub>2</sub>        | (CH0/R1/D0/J0701)                                                  |
| MB/CMP0/CH0/R1/D1 | dimm <sub>3</sub>        | (CH0/R1/D1/J0801)                                                  |
| MB/CMP0/CH3/R0/D0 | dimm4                    | (CH1/R0/D0/J1001)                                                  |
| MB/CMP0/CH3/R0/D1 | dimm5                    | (CH1/R0/D1/J1101)                                                  |
| MB/CMP0/CH3/R1/D0 | dimm6                    | (CH1/R1/D0/J1201)                                                  |
| MB/CMP0/CH3/R1/D1 | dimm7                    | (CH1/R1/D1/J1301)                                                  |
| MB/PCIEa          | pci0                     | /pci@780                                                           |
| MB/PCIEb          | pci1                     | /pci@7c0                                                           |
| PCIE <sub>0</sub> | slot0                    | /pci@780/pci@0                                                     |
| MB/GBE0           | net0<br>net1             | /pci@7c0/pci@0/network@4<br>/pci@7c0/pci@0/network@4,1             |
| MB/GBE1           | net <sub>2</sub><br>net3 | /pci@7c0/pci@0/pci@8/network@1<br>/pci@7c0/pci@0/pci@8/network@1,1 |
| MB/HBA            | <b>SCSI</b>              | /pci@7c0/pci@0/pci@8/scsi@2                                        |

# <span id="page-64-0"></span>Solaris オペレーティングシステムの起 動

サーバの構成にハードドライブが含まれる場合、Solaris OS はそのディスクドライブ にプリインストールされています。Solaris OS は構成されていません。このドライブ からサーバを起動すると、使用している環境に合わせて Solaris OS を構成するように 求めるプロンプトが表示されます。

## ▼ Solaris オペレーティングシステムを起動する

#### ● ok プロンプトで boot コマンドを入力します。

ディスクパスにはターゲットを追加します。たとえば、ターゲットは disk0、または デバイスパスやネットワークパスの場合もあります。

次の例では、サーバはディスク 0 (ゼロ) から起動されます。

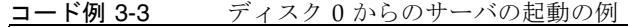

```
ok boot disk0 
Boot device: /pci@7c0/pci@0/pci@8/scsi@2/disk@0,0
File and args:
Notice: Unimplemented procedure 'encode-unit' in 
/pci@7c0/pci@0/pci@2/pci@0/LSILogic,sas@4
Loading ufs-file-system package 1.4 04 Aug 1995 13:02:54.
FCode UFS Reader 1.12 00/07/17 15:48:16.
Loading: /platform/SUNW,T1000/ufsboot
Loading: /platform/sun4v/ufsboot
....................
Hostname: wgs94-181
The system is coming up. Please wait.
NIS domain name is x.x.x.x
starting rpc services: rpcbind keyserv ypbind done.
Setting netmask of lo0 to 255.0.0.0
Setting netmask of bge0 to 255.255.255.0
Setting default IPv4 interface for multicast: add net 224.0/4: 
gateway xxxx
syslog service starting.
volume management starting.
Creating new rsa public/private host key pair
```
コード例 3-3 ディスク 0 からのサーバの起動の例 (続き)

Creating new dsa public/private host key pair The system is ready. wgs94-181 console login:

## ▼ システムをリセットする (任意)

● システムをリセットする必要がある場合は、init 6 コマンドを使用します。

# **init 6**

注 – システムの電源を再投入しないでください。

#### ▼ システムの電源を再投入する

単純なリセットでシステムの問題が解決されない場合は、次の手順に従ってシステム の電源を再投入します。

1. Solaris OS を停止します。

Solaris OS プロンプトで、init 0 コマンドを実行して Solaris OS を停止し、ok プ ロンプトに戻ります。

```
# init 0
WARNING: proc_exit: init exited
syncing file systems... done
Program terminated
ok
```
2. #. エスケープシーケンスを入力して、システムコンソールプロンプトから SC コン ソールプロンプトに切り替えます。

ok **#.** sc>

3. SC コンソールを使用して poweroff コマンドを入力します。

```
sc> poweroff -fy
SC Alert: SC Request to Power Off Host Immediately.
```
4. poweron コマンドを入力します。

```
sc> poweron
sc> SC Alert: Host System has Reset
```
5. console コマンドを使用して、システムコンソールに再接続します。

```
sc> console -f
Enter #. to return to ALOM.
```
さまざまなメッセージのあとに ok プロンプトが表示されます。

付録 A

# サーバのファームウェアの更新

この付録では、サーバのファームウェアを更新する方法について説明します。

- この付録では、次の項目について説明します。
- [フラッシュイメージの概要](#page-68-0)
- [ファームウェアの更新](#page-68-1)

# <span id="page-68-0"></span>フラッシュイメージの概要

フラッシュイメージは、次のコンポーネントで構成されます。

- システムコントローラファームウェア
- OpenBoot
- POST
- リセット/コンフィット
- シーケンサ
- パーティションの説明

## <span id="page-68-1"></span>ファームウェアの更新

flashupdate コマンドで、ALOM CMT システムコントローラのファームウェアお よびホストのファームウェアの両方を更新します。

以降のファームウェアリリースでの機能や修正を使用するには、次の手順を実行しま す。

#### ▼ ファームウェアを更新する

1. ALOM CMT システムコントローラのネットワーク管理ポートが構成されていること を確認します。

これは、ネットワークを介して新しいフラッシュイメージにアクセスするために必要 になります。31 [ページの「システムコントローラのネットワーク管理ポートを構成](#page-56-1) [する」](#page-56-1)を参照してください。

2. Telnet セッションまたは SSH セッションを開き、システムコントローラに接続しま す。

次に、Telnet の場合の例を示します。

**% telnet** *xxx***.***xxx***.***xx***.***xx* Trying *xxx*.*xxx*.*xx*.*xx*... Connected to *xxx*.*xxx*.*xx*.*xx*. Escape character is'^]'.

Please login:

3. システムコントローラの設定時に定義したパスワードを使用して、admin でログイ ンします。

Please login: **admin** Please Enter password: *password* sc>

4. flashupdate コマンドを実行します。

SC コマンドの flashupdate では、システムコントローラのフラッシュイメージお よびホストファームウェアが更新されます。flashupdate コマンドには、次の情報 が必要です。

- フラッシュイメージにアクセスできる、ネットワーク上の FTP サーバの IP アドレ ス
- **IP アドレスでアクセスできる、フラッシュイメージのフルパス名**
- IP アドレスで指定されるシステムに登録されているアカウントのユーザー名およ びパスワード

このコマンドの使用法は、次のとおりです。

flashupdate [-s *IPaddr* -f *pathname*] [-v]

#### 各表記の意味は次のとおりです。

- -s *IPaddr* は、フラッシュイメージにアクセスできる、ネットワーク上の FTP サー バの IP アドレスです
- **-f pathname は、フラッシュイメージのフルパス名です**

■ -v は、冗長メッセージ出力をオンに設定するためのフラグです

```
sc> flashupdate -s xxx.xxx.xx.xx -f pathname
Username: username
Password: password
............................................................... . 
Update complete. Reset device to use new image.
sc>
```
5. システムコントローラをリセットします。

フラッシュが更新されたら、システムコントローラをリセットして新しいイメージを 有効にする必要があります。システムコントローラをリセットするには、次のように resetsc コマンドを実行してください。

注 – resetsc コマンドに -y フラグを使用すると、確認プロンプトを省略できま す。Telnet セッションまたは SSH セッションから resetsc が実行された場合は、リ セット時に Telnet セッションまたは SSH セッションが終了します。リセットからの 出力は、システムコントローラのシリアルコンソールに表示されます。

```
sc> resetsc
Are you sure you want to reset the SC [y/n]? y
User Requested SC Shutdown
```
システムコントローラがリセットされ、診断が実行されます。その後、[コード例](#page-70-0) A-1 のようにシリアルコンソールのログインプロンプトに戻ります。

<span id="page-70-0"></span>コード例 A-1 ファームウェア更新後の標準的な起動手順

| ALOM BOOTMON v1.2.0                                                                     |  |  |  |
|-----------------------------------------------------------------------------------------|--|--|--|
| ALOM Build Release: 000                                                                 |  |  |  |
| Reset register: f0000000 EHRS ESRS LLRS SWRS                                            |  |  |  |
| ALOM POST 1.0                                                                           |  |  |  |
| Dual Port Memory Test, PASSED.                                                          |  |  |  |
| TTY External - Internal Loopback Test<br>TTY External - Internal Loopback Test, PASSED. |  |  |  |
| TTYC - Internal Loopback Test<br>TTYC - Internal Loopback Test, PASSED.                 |  |  |  |

```
...
ETHERNET CPU LOOPBACK TEST, PASSED
Full VxDiag Tests - PASSED
    Status summary - Status = 7FFF
      VxDiag - - PASSED
     POST    -     -     -     -     PASSED
      LOOPBACK - - PASSED
      I2C - - PASSED
      EPROM - - PASSED
     FRU PROM - - - PASSED
      ETHERNET - - PASSED
     MAIN CRC - - - PASSED
     BOOT CRC - - - PASSED
       TTYD - - PASSED
       TTYC - - PASSED
     MEMORY - PASSED
      MPC885 - - PASSED
sc>
```
付録 B

## 起動デバイスの選択

起動デバイスは、OpenBoot 構成変数 boot-device の設定によって指定されます。 この変数のデフォルト設定は、disk net です。この設定によって、ファームウェア は最初にシステムハードドライブからの起動を試みます。この起動が失敗すると、シ ステムボード上の NET0 ギガビット Ethernet インタフェースからの起動を試みま す。

<span id="page-72-1"></span>この付録では、次の項目について説明します。

■ [ネットワークへのネットワークインタフェースの接続](#page-72-0)

# <span id="page-72-0"></span>ネットワークへのネットワークインタ フェースの接続

ネットワークから起動する場合は、ネットワークインタフェースをネットワークに接 続する必要があります。

この手順は、OpenBoot ファームウェアに関する知識があり、OpenBoot 環境の起動 方法を理解していることを前提としています。詳細は、『SPARC Enterprise T1000 サーバ アドミニストレーションガイド』を参照してください。

- ▼ ネットワークインタフェースをネットワークに接 続する
	- ok プロンプトで、次のように入力します。

<span id="page-73-0"></span>ok **setenv boot-device** *device-specifier*

*device-specifier* には、次のいずれかの値を指定します。

- disk システム起動ディスク (デフォルトでは内蔵ディスク 0) を指定する
- disk0 内蔵ドライブ 0 を指定する
- net、net0、net1 ネットワークインタフェースを指定する
- フルパス名 デバイスまたはネットワークインタフェースをフルパス名で指定し ます

注 – Solaris OS は、boot-device の変数をエイリアス名ではなくフルパス名に変更 します。デフォルト以外の boot-device の変数を選択すると、Solaris OS では起動 デバイスのフルデバイスパスが指定されます。

注 – 起動されるプログラムの名前とともに、起動プログラムの動作方法を指定でき ます。詳細は、使用している特定の Solaris OS リリースに関する『OpenBoot 4.x Command Reference Manual』を参照してください。

システムボード上の Ethernet インタフェース以外のネットワークインタフェースを デフォルトの起動デバイスとして指定する場合は、次のように入力して、各インタ フェースのフルパス名を確認することができます。

#### <span id="page-73-1"></span>ok **show-devs**

show-devs コマンドによってシステムデバイスが一覧表示され、各 PCI デバイスの フルパス名が表示されます。

## 付録 C

## ネットワーク管理ポートの構成

使用しているサーバで、システムファームウェア 6.2 またはそれ以降の互換性のある バージョンを使用する場合は、次に示す構成を行わないでください。ALOM CMT シ ステムコントローラのネットワーク管理ポートは、出荷時に事前構成されています。

使用しているサーバで、システムファームウェア 6.2 より前のバージョンのファーム ウェアを使用する場合は、その前にネットワーク管理ポートを構成してください。

- この付録では、次の項目について説明します。
- [システムコントローラのネットワーク管理ポートの構成](#page-74-0)

## <span id="page-74-0"></span>システムコントローラのネットワーク管 理ポートの構成

## <span id="page-74-1"></span>▼ システムコントローラのネットワーク管理ポート を構成する

ネットワークを使用してはじめてシステムコントローラにアクセスするには、最初に SC シリアル管理ポートを使用して SC ネットワーク管理ポートを設定する必要があ ります。

使用しているネットワーク構成の詳細に従って、次のネットワークパラメータを設定 します。

- if\_network SC がネットワーク上に存在するかどうかの指定
- netsc\_ipaddr システムコントローラの IP アドレス
- netsc\_ipgateway サブネットのゲートウェイの IP アドレス
- netsc\_ipnetmask システムコントローラサブネットのネットマスク

**49**

注 – ALOM CMT の構成の詳細は、『Advanced Lights Out Management (ALOM) CMT ガイド』を参照してください。

これらのパラメータを設定するには、setsc コマンドを使用する必要があります。 使用法は次のとおりです。

<span id="page-75-0"></span>sc> **setsc** *parameter*

1. システムコントローラのネットマスクを設定します。

sc> **setsc netsc\_ipnetmask 255.255.255.0**

この例では、255.255.255.0 を使用してネットマスクを設定します。ご使用のネッ トワーク環境のサブネットでは、異なるネットマスクが必要になる場合があります。 使用している環境にもっとも適したネットマスク番号を使用してください。

2. システムコントローラの IP アドレスを設定します。

sc> **setsc netsc\_ipaddr** *service-processor-IPaddr*

3. システムコントローラゲートウェイの IP アドレスを設定します。

sc> **setsc netsc\_ipgateway** *gateway-IPaddr*

4. if\_network パラメータを true に設定します。

sc> **setsc if\_network true**

5. showsc コマンドを使用して、パラメータが適切に設定されたことを確認します。

showsc コマンドによって、次の例に示すように、すべての構成パラメータとその値 が表示されます。

注 – 例で示されているネットワークアドレスおよびパラメータは、入力内容の説明 のみを目的としています。ネットワーク管理ポートが適切に機能するためには、使用 しているネットワーク構成の詳細に従って、アスタリスクのマークが付いた 4 つのパ ラメータを設定する必要があります。

sc> **showsc** Advanced Lights Out Manager CMT v1.x

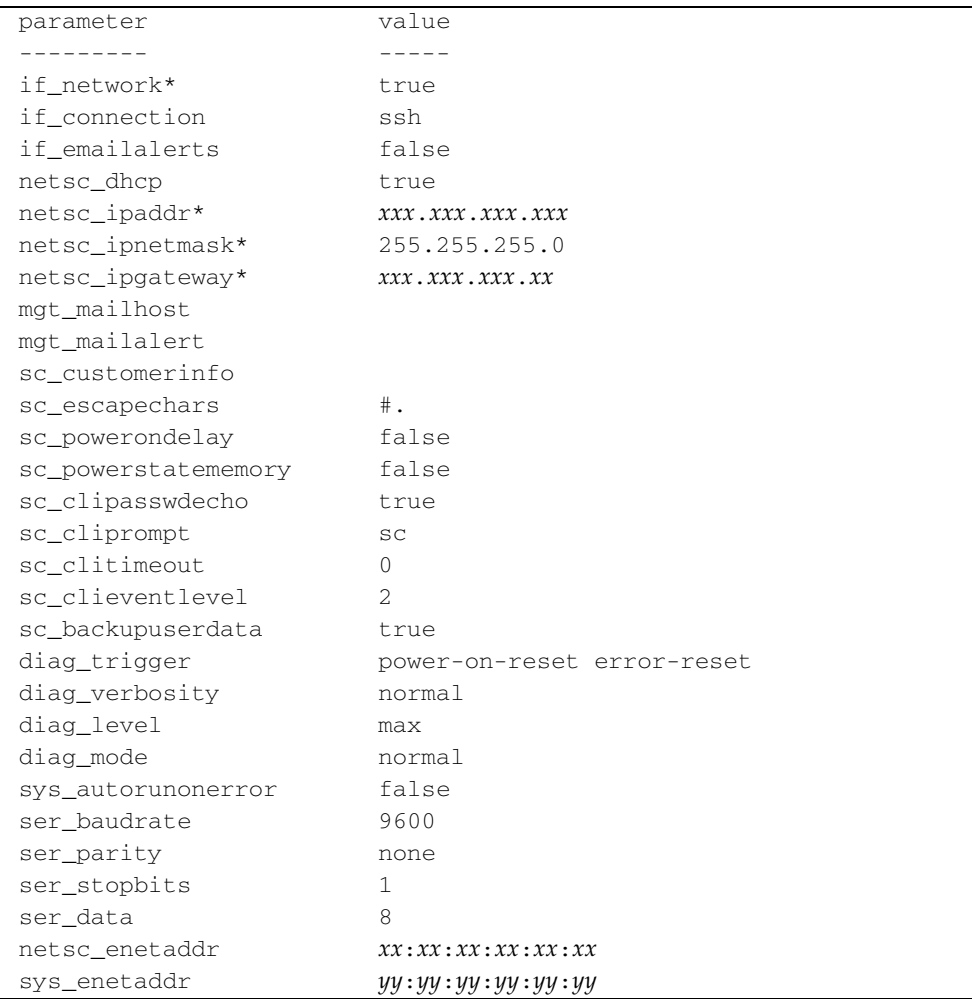

## 索引

#### 記号

#.、システムコンソールのエスケープシーケンス , [40](#page-65-0)

#### A

AC 電源、システムコントローラ, [4](#page-29-0) AC 電源ケーブル, [10](#page-35-0) admin のパスワード、設定, [29](#page-54-0) admin ユーザーアカウント, [29](#page-54-1) ALOM CMT シリアルおよびネットワーク管理ポート, [9](#page-34-0) パスワード, [26](#page-51-0) ログインしない場合の 60 秒後のタイムアウト , [27](#page-52-0) ログイン手順, [29](#page-54-2)

#### B

boot コマンド, [39](#page-64-0)

## $\mathcal{C}$

console  $\exists \forall \forall \mathbf{F}$ , [36](#page-61-0), [41](#page-66-0)

## E

Ethernet ポートの転送速度, [10](#page-35-1)

### F

flashupdate  $\exists \forall \forall$   $\forall$   $\forall$   $43,44$  $43,44$ 

I IP アドレス ゲートウェイ, [3](#page-28-0) システムコントローラ, [3](#page-28-0) 設定、netsc\_ipaddr[, 31,](#page-56-0) [49](#page-74-1)

### P

password コマンド, [29](#page-54-1) poweron  $\exists \forall \forall$   $\forall$  5, [41](#page-66-1)

#### R

resetsc  $\exists \forall \forall \mathbf{F}$ , [34](#page-59-0), [45](#page-70-0)

#### S

SC コンソールへの切り替え、#. エスケープシー ケンス, [40](#page-65-0)

SC シリアル管理ポートでのモデムの使用不可, [22](#page-47-0) setenv boot-device コマンドオプション, [48](#page-73-0) setsc  $\exists \forall \forall$   $\forall$   $\forall$   $\forall$   $\exists$  [31](#page-56-1), [50](#page-75-0) showdevs コマンドによるフルパス名の表示, [48](#page-73-1) showsc  $\exists \forall \forall$   $\forall$   $\forall$   $i$ , [31,](#page-56-1) [33,](#page-58-0) [50](#page-75-0) Solaris OS の起動, [39](#page-64-1) Solaris OS、プリインストール, [39](#page-64-1) Solaris オペレーティングシステムのオンラインマ ニュアル, [xvi](#page-17-0)

### T

Telnet セッション,  $44$ Telnet セッションの alternate コマンド, [44](#page-69-1) TTYA シリアルポート, [10](#page-35-0)

#### あ

安全上の注意事項, [xix](#page-20-0)

#### か

間隔ツール、スライドレール, [17](#page-42-0) 関連マニュアル, [xiv](#page-15-0)

#### き

技術者、認定、内部コンポーネントの取り付け, [3](#page-28-1) 起動順序, [47](#page-72-1) 起動デバイスの設定, [47](#page-72-1) 起動デバイスの選択, [47](#page-72-1) キャビネット、定義, [4](#page-29-1)

#### け

警告表示, [xvii](#page-18-0) ゲートウェイの設定、netsc\_ipgateway[, 31,](#page-56-0) [49](#page-74-1) ケーブル ケーブル管理留め具, [20](#page-45-0)

シリアルデータケーブル用のアダプタ, [22](#page-47-1) 接続の一覧, [9](#page-34-1) ケーブル管理留め具、説明, [8](#page-33-0)

#### こ

固定部品 シャーシの位置決め用のピン, [12](#page-37-0) スライドレールからの取り外し, [12](#page-37-0) スライドレール構成部品の一部, [5](#page-30-0) 前面のロック, [7](#page-32-0) 側面のリリースボタン, [7](#page-32-0) 取り付けの準備, [12](#page-37-0) ロック, [6](#page-31-0) ロック解除, [12](#page-37-0) 固定部品の位置決め用のピン, [12](#page-37-0) コンポーネント、内部、認定された保守技術者に よる取り付け, [3](#page-28-1)

さ

サーバの取り外し, [21](#page-46-0)

#### し

システムコンソール、再接続, [41](#page-66-0) システムコンソールへの接続, [36](#page-61-0) システムコントローラ poweron コマンド, [35](#page-60-0) setsc  $\exists \forall \forall$   $\forall$   $\forall$   $\forall$   $\exists$  [31,](#page-56-1) [50](#page-75-0) showsc  $\exists \forall \forall$   $\forall$   $\forall$  [50](#page-75-0) 管理ポートの説明, [9](#page-34-1) システムコンソールへの接続, [36](#page-61-0) シリアル管理ポート, [9](#page-34-1) 設定の構成, [31,](#page-56-0) [49](#page-74-1) 電源投入, [4](#page-29-0) はじめての電源投入, [26](#page-51-1) パラレル管理ポート, [9](#page-34-1) 必要な IP アドレス, [3](#page-28-0) ファームウェアの更新, [43](#page-68-0) リセット, [34,](#page-59-0) [45](#page-70-1) ログイン

シリアル管理ポート, [29](#page-54-3) ネットワーク管理ポート, [30](#page-55-0) ログインプロンプト, [27](#page-52-1) システムの電源投入の開始, [35](#page-60-0) システムの電源の再投入, [40](#page-65-1) システムメッセージの表示に必要な端末およびエ ミュレータ, [4](#page-29-1) 順序、設置手順, [3](#page-28-2) シリアル管理ポート、システムコントローラ, [9](#page-34-1) シリアルケーブル用のアダプタ, [22](#page-47-1) シリアル端末 電源投入前に必要, [26](#page-51-2) 診断、実行時, [27](#page-52-2)

#### す

スタンバイ電圧、3.3V, [27](#page-52-2) スタンバイモード, [24](#page-49-0) スライドレール 間隔ツール, [17](#page-42-0) 長さの調節, [15](#page-40-0) スライドレールの拡張部品, [6](#page-31-1)

### せ

製品取扱い上の注意事項, [xxi](#page-22-0) 設置手順の順序, [3](#page-28-2) 設定、admin のパスワード, [29](#page-54-0) 設定情報、ソフトウェアの設定, [3](#page-28-0)

## た

端末の構成の設定, [27](#page-52-3) 端末のストップビット設定, [27](#page-52-4) 端末のパリティー設定, [27](#page-52-4) 端末のハンドシェーク設定, [27](#page-52-4) 端末のビット設定, [27](#page-52-3) 端末のボーレート, [27](#page-52-3) 端末またはエミュレータ、取り付け, [4](#page-29-1)

#### ち

調節、スライドレールの長さ, [15](#page-40-0)

#### つ

ツール 一覧, [2](#page-27-0) スライドレールの間隔ツール, [17](#page-42-0)

### て

デフォルトの起動デバイス, [47](#page-72-1) 電源の再投入の poweroff コマンド, [41](#page-66-2) 電源の再投入の uadmin コマンド, [40](#page-65-2)

### と

留め具、ケーブル管理, [20](#page-45-0) 取り付け 固定部品, [12](#page-37-0) ハードウェアオプション, [3](#page-28-3)

#### な

長さの調節、スライドレール, [15](#page-40-0)

#### に

認定された保守技術者による内部コンポーネント の取り付け, [3](#page-28-1)

#### ね

ネットマスク システム管理者, [3](#page-28-0) 設定、netsc\_ipnetmask[, 31,](#page-56-0) [49](#page-74-1) ネットワーク管理ポート、ギガビットネットワー クへの接続の未サポート, [9](#page-34-1) ネットワーク管理ポート、システムコントローラ , [9](#page-34-2)

ネットワークの設定、if\_network[, 31,](#page-56-0) [49](#page-74-1)

#### は

ハードウェアオプション、取り付け, [3](#page-28-3) はじめての電源投入, [25](#page-50-0) パスワード、admin アカウント用、設定, [29](#page-54-0) パスワード、ALOM CMT, [26](#page-51-0) パラレル管理ポート, [9](#page-34-1)

#### $7<sub>b</sub>$

必要なゲートウェイの IP アドレス, [3](#page-28-0) ピン、固定部品の位置決め用, [12](#page-37-0)

#### ふ

ファームウェア 更新, [43](#page-68-0) コンポーネント, [43](#page-68-1) ファームウェアの更新、SC ネットワーク管理ポー ト, [43](#page-68-0) ファームウェアの更新用の admin コマンド, [44](#page-69-2) フラッシュイメージ、コンポーネント, [43](#page-68-1) プリインストールソフトウェア, [39](#page-64-1) フルディスクパスの例, [39](#page-64-2)

#### ほ

ポートの場所の図, [9](#page-34-3) ホストファームウェアの更新, [43](#page-68-0)

#### ら

ラック、定義, [4](#page-29-1) ラックからのサーバの取り外し, [21](#page-46-0)

#### り リセット

システムコントローラ, [34,](#page-59-0) [45](#page-70-1) システムの電源再投入, [40](#page-65-1)

#### ろ

ログイン SC シリアル管理ポート, [29](#page-54-3) SC ネットワーク管理ポート, [30](#page-55-0) ログインプロンプト, [27](#page-52-1) ロック、固定部品, [6](#page-31-0) ロック解除、固定部品, [12](#page-37-0)

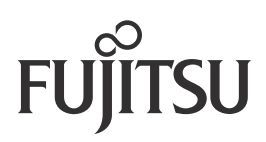